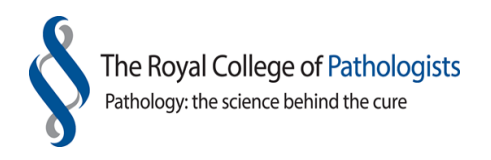

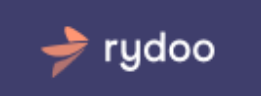

# Using our expense claim system

For Users (V2 Final 07/06/18)

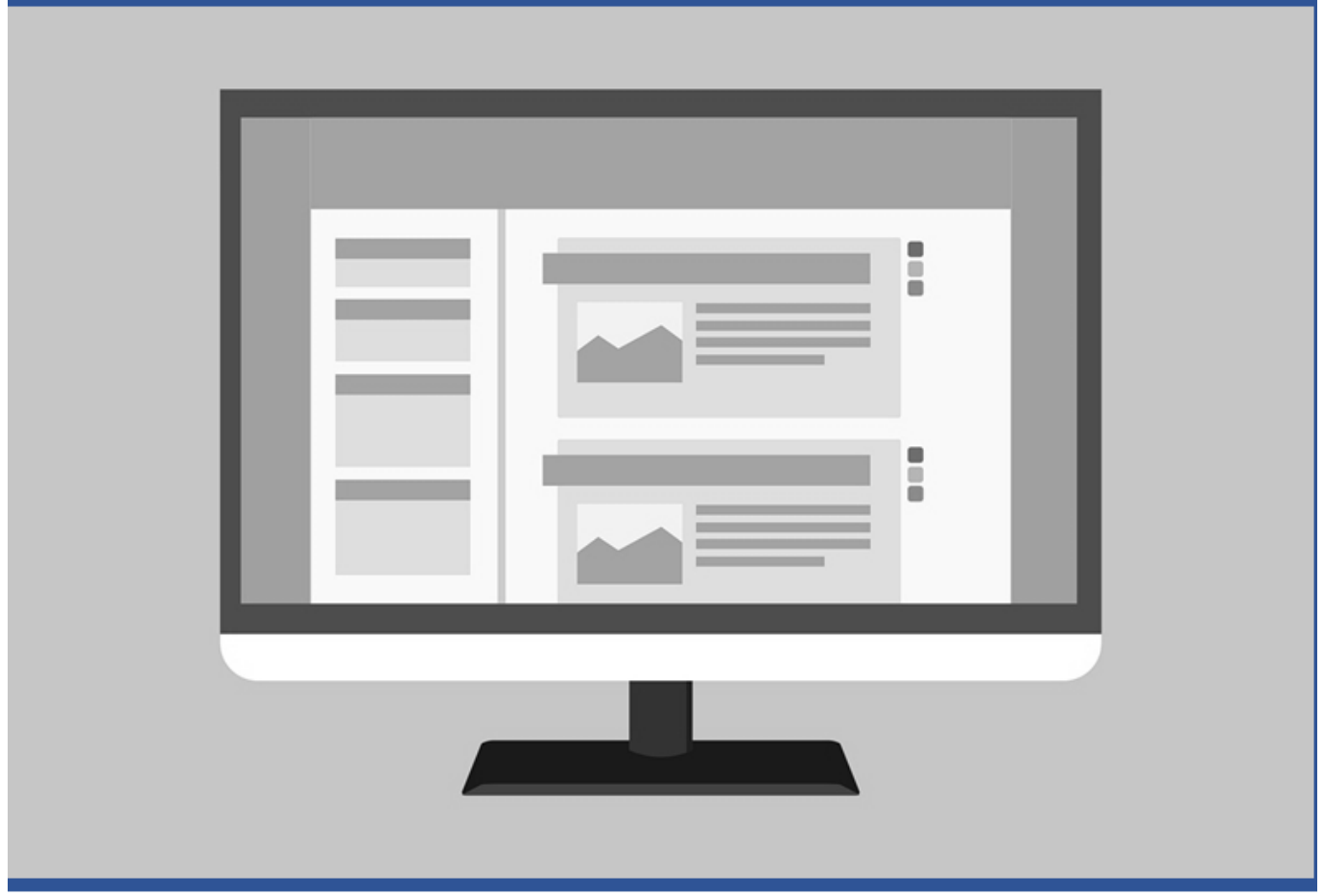

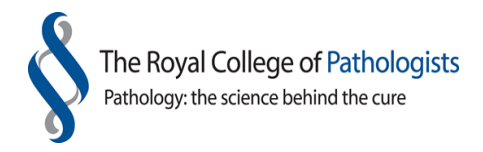

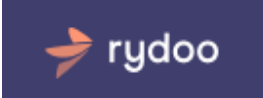

## <span id="page-1-0"></span>Introduction

Welcome to The Royal College of Pathologists' manual for using our automated online expense system (for UK bank account holders only). This is the system we use for submitting expense claims and you can access it via smartphone, tablet or computer.

The college reimburses expenses electronically, directly into the bank account of the person claiming. We use an online platform to process all expense claims. Guidance on the amounts that can be claimed are published on the College's website [https://www.rcpath.org/about-the](https://www.rcpath.org/about-the-college/governance/college-policies/expenses-policy.html)[college/governance/college-policies/expenses-policy.html](https://www.rcpath.org/about-the-college/governance/college-policies/expenses-policy.html)

Before you can use the online platform you will need to be registered by the College to access it. If you have not claimed expenses in the past from the College please email [finance@rcpath.org.](mailto:finance@rcpath.org)

The online platform is supplied by a company called Rydoo.

#### <span id="page-1-1"></span>How to use this manual

This manual is intended to be used as an 'at a glance guide' for users, highlighting key information. Further support if needed can be obtained via the Rydoo on-line chat and Rydoo help section.

#### <span id="page-1-2"></span>Your role as a 'user'

As a user, you can submit expenses, create reports and change your password.

#### <span id="page-1-3"></span>The process of submitting an expense

Once you've logged in to your Rydoo account, there are three main steps you go through to submit your expense.

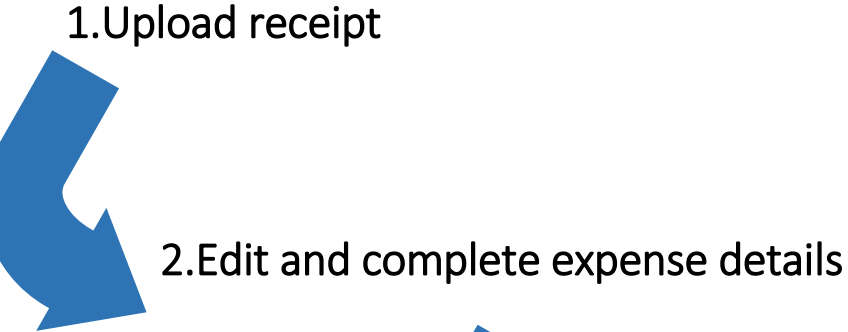

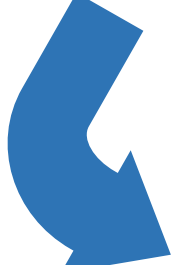

3.Save and submit claim

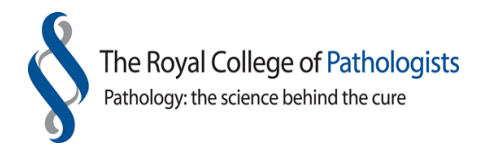

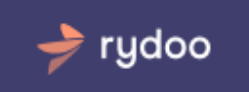

## Table of contents

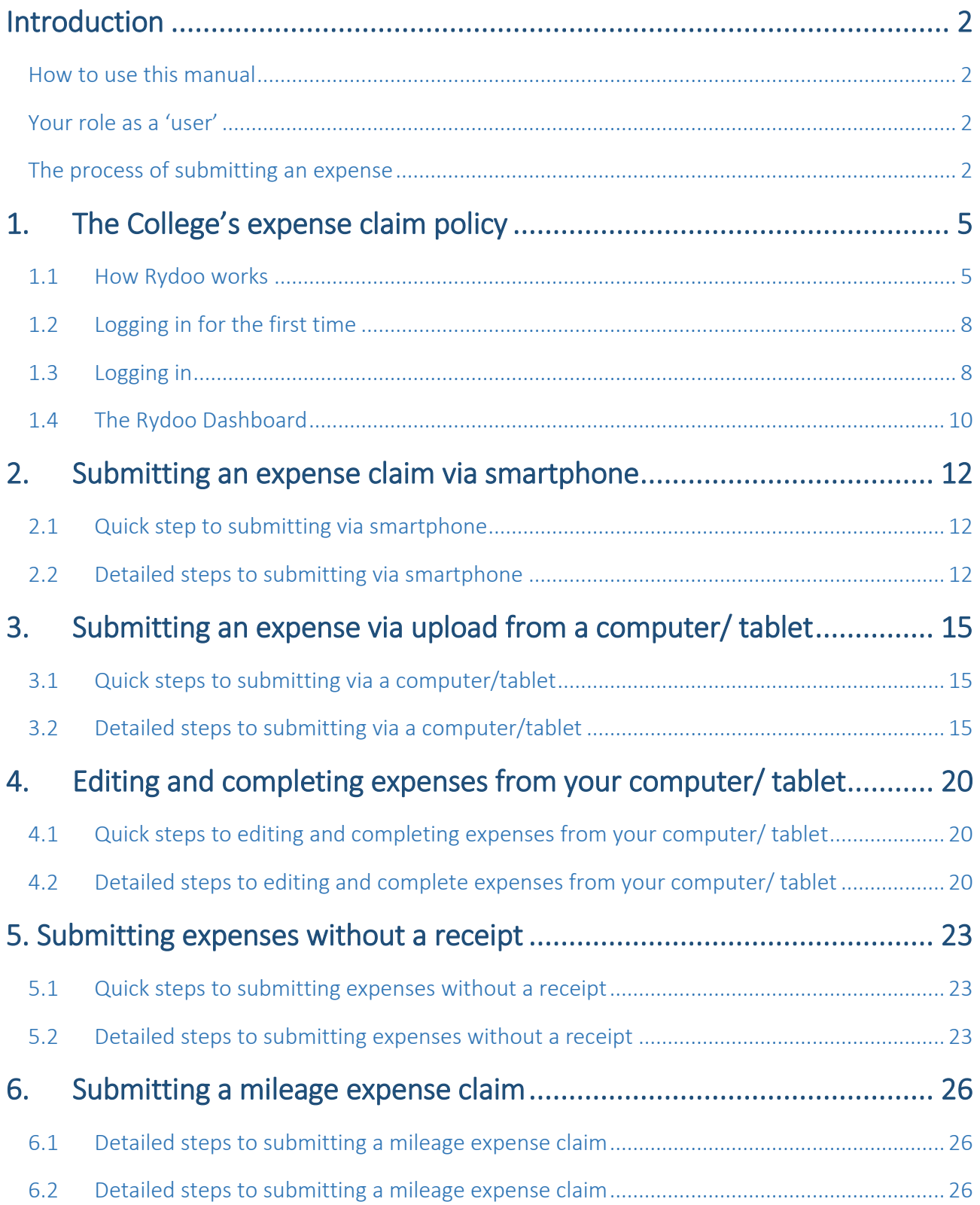

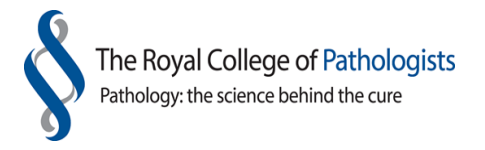

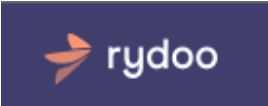

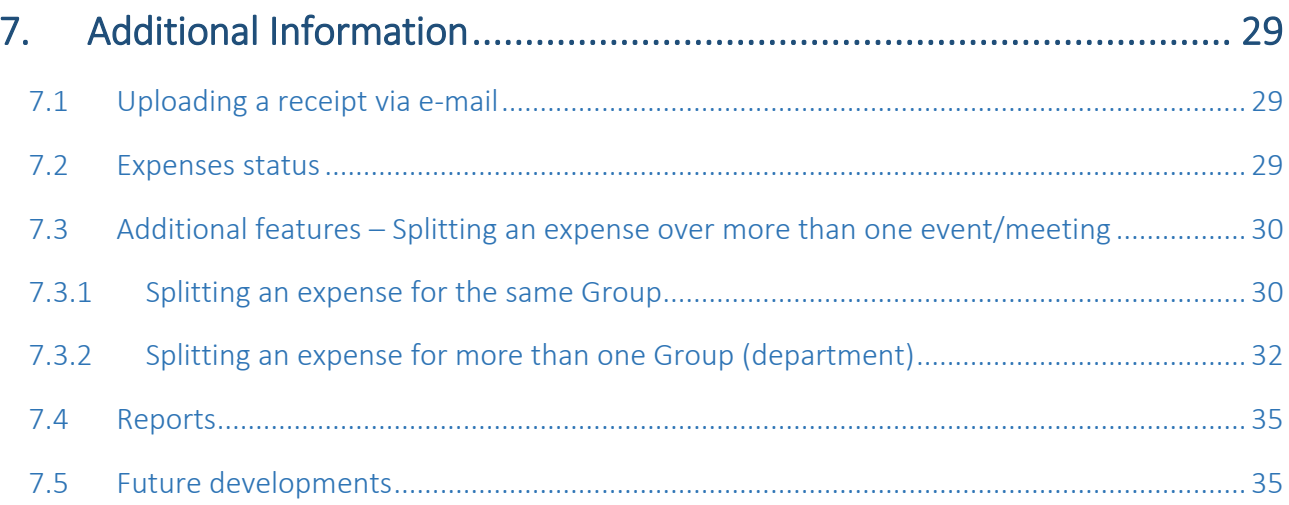

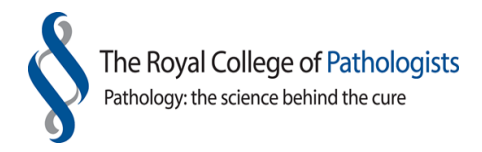

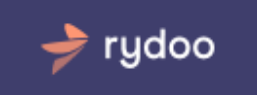

## <span id="page-4-0"></span>1. The College's expense claim policy

It is the College's policy to offer full reimbursement of out-of-pocket expenses incurred on the College's behalf providing that the nature of these expenses has been agreed in advance. All claims must be submitted within 2 months of the date of the meeting/activity or the date of travel.

The College will only make reimbursement for actual reasonable expenses necessarily incurred and if supported by a receipt where appropriate.

Guidance on the amounts that can be claimed are published on the College's website [www.rcpath.org/about-the-college/governance/college-policies/expenses-policy.html](http://www.rcpath.org/about-the-college/governance/college-policies/expenses-policy.html)

#### <span id="page-4-1"></span>1.1 How Rydoo works

Expense claims are handled electronically:

- 1. Claimant logs on to the Rydoo system
- 2. Claimant uploads a receipt
- 3. Claimant enters the required information
- 4. Claimant submits the claim

When submitting an expense claim the user needs to upload the receipt. This can be done in a number of ways, via smartphone, tablet, e-mail or computer. If you need to upload an invoice (A4 size) it is better to scan and send them to [receipts@rydoo.com](mailto:receipts@rydoo.com) from your registered email address, which will ensure that the receipt is uploaded to your Rydoo account. Please note that this can take a few minutes. When it appears on your account please select the expense claim and fill out the necessary details.

An expense claim can be split between various college meetings or events. (Please see section – additional features).

For mileage expense claims, Rydoo offers a Google Map facility. This will automatically calculate the distance travelled and calculate the claim. If you dispute the distance calculated you can override the result and provide an explanation. Please note that mileage claims cannot be currently split over a number of events/meetings.

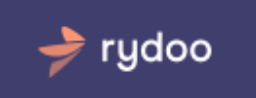

Before an expense can be submitted there are mandatory information which must be completed. Rydoo offers the flexibility of being able to enter an expense claim, save the details and come back at a later stage to finalise the claim.

The optical character recognition (OCR) software will automatically enter some of the mandatory information for you, such as the date, amount and merchant name. However you are advised to review this information. If the OCR software has not been able to read the uploaded receipt you will have to enter this information manually.

The user will be prompted to choose what group (College department) the expense relates to. The user will be able to make a choice from a drop down list. The user will then be able to select a meeting/event which is specific to the chosen department.

The user has to manually enter the following information for each expense claim:

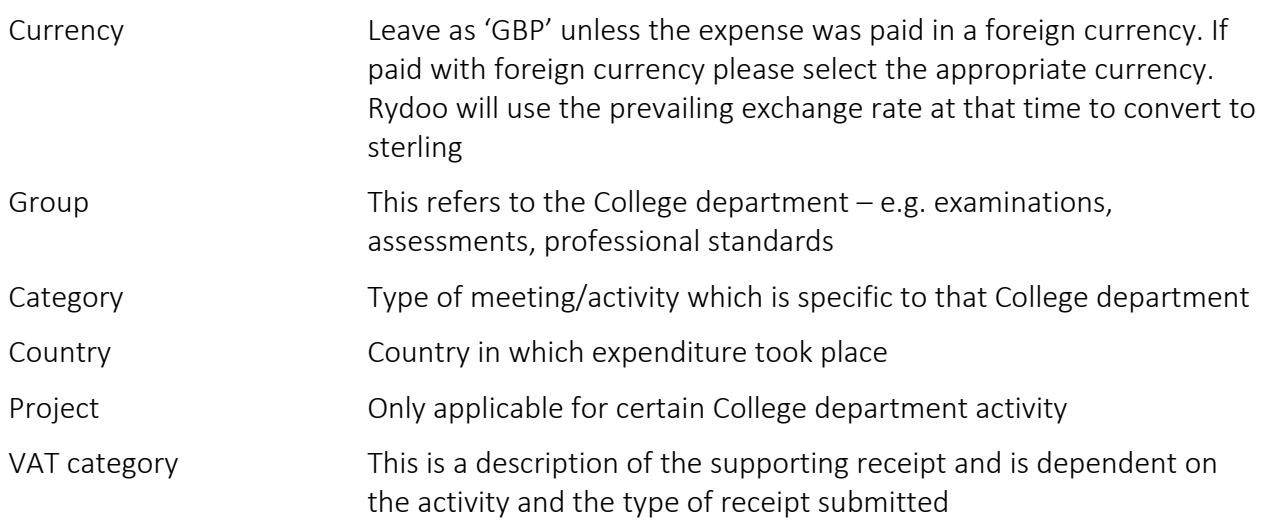

Please note that the date refers to the date of the meeting and not the date of submitting the receipt. Currently Rydoo will not accept dates which are in the future.

There are a number of settings which the User does not have to select or change. These are as follows:

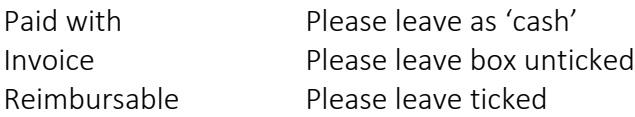

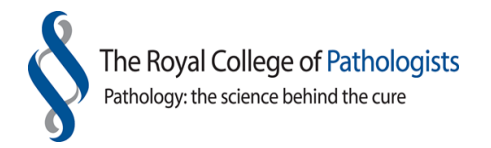

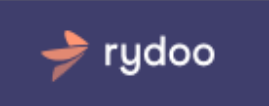

The user has to choose one of the following descriptions for the receipts submitted (on the screen this is shown as VAT rate). When selecting the VAT rate please ignore the 'corresponding VAT rates' which are displayed.

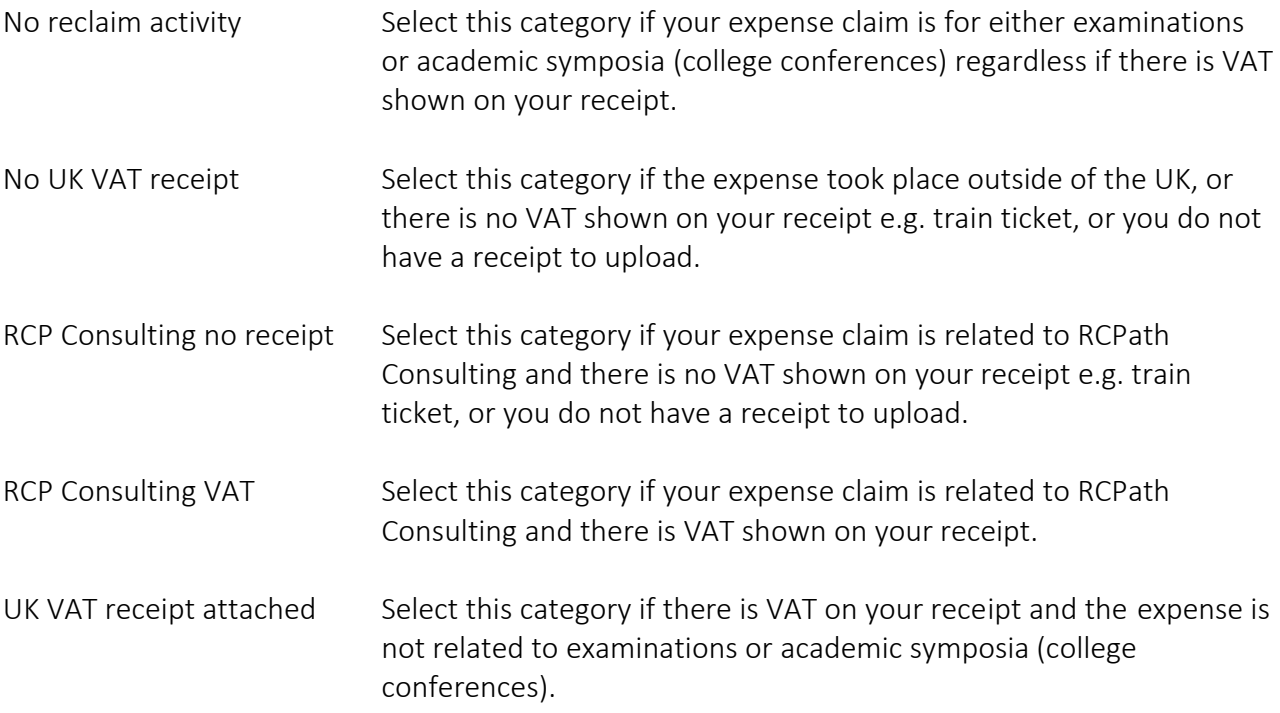

It is possible to enter an expense claim without submitting a receipt, but it will be at the discretion of the departmental manager to authorise such a claim which does not have any supporting receipts. If this is the case, please put a reason for no receipt in the comments box.

The user will be informed of any submitted claims which have been rejected by the 'Approver'. The user will have the option to re-submit providing further information or delete/withdraw the expense claim.

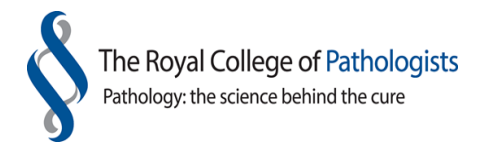

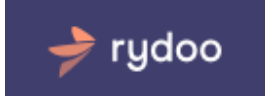

#### <span id="page-7-0"></span>1.2 Logging in for the first time

A login will be created for you by a system administrator in the membership and finance department. You will receive an e-mail from Rydoo with your Rydoo login details.

Login with your email address and temporary password. You will be asked to change your temporary password when you first logon. The password must be at least 8 characters long.

It is advisable that you change your password on a regular basis. Do not share your login details.

If you forget your password, you can request a new password by clicking on the 'Forgot your password?' link on the login page. A password reset link will be sent to your reigstered email address. Please note that this is not always immediately received.

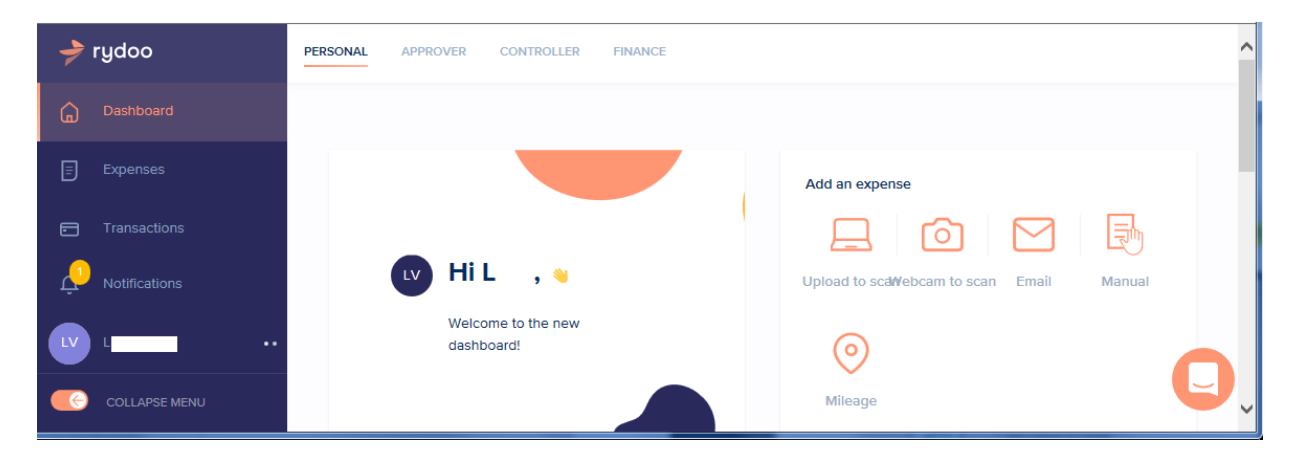

Below is an example of the Dashboard you will see the first time you use Rydoo.

#### <span id="page-7-1"></span>1.3 Logging in

You can access Rydoo from your computer, tablet or smartphone.

To access from your computer – [https://accounts.rydoo.com/login](https://accounts.rydoo.com/login?signin=e1ed2ab535c34611eea1e19910746c7e)

To access from your tablet - <https://www.rydoo.com/en>

To access from your smartphone - download the Rydoo app:

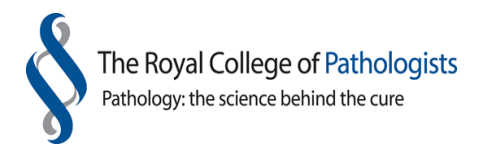

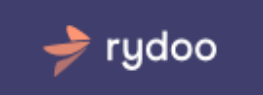

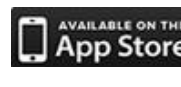

[https://itunes.apple.com/be/app/Rydoo/id512207629?mt=8](https://itunes.apple.com/be/app/xpenditure/id512207629?mt=8)

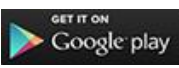

[https://play.google.com/store/apps/details?id=com.cardwise.Rydoo](https://play.google.com/store/apps/details?id=com.cardwise.xpenditure)

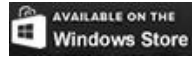

[http://www.windowsphone.com/en-gb/store/app/Rydoo/e315735a-35d4-](http://www.windowsphone.com/en-gb/store/app/xpenditure/e315735a-35d4-46b5-bf40-2e365766e1b3) [46b5-bf40-2e365766e1b3](http://www.windowsphone.com/en-gb/store/app/xpenditure/e315735a-35d4-46b5-bf40-2e365766e1b3)

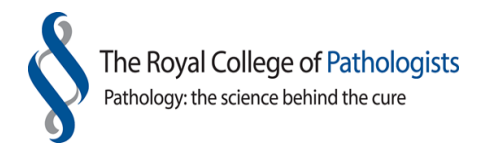

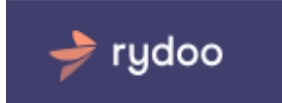

#### <span id="page-9-0"></span>1.4 The Rydoo Dashboard

If you have logged on using a computer you can pin the navigation bar on the left hand side of your screen by clicking on the collapse menu.

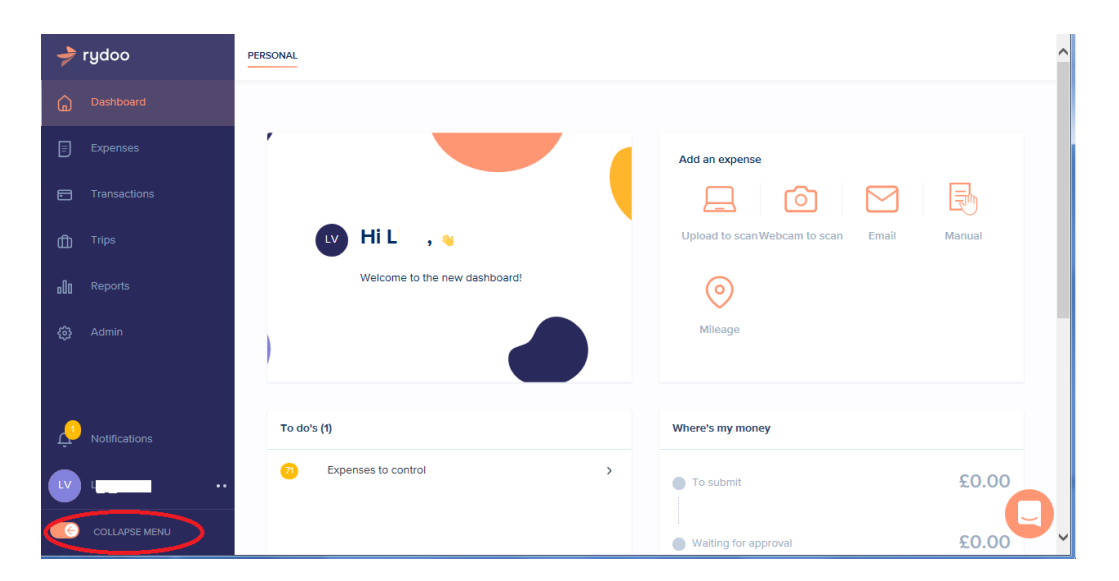

The dashboard will provide you with a summary of all your reported expenses.

The 'Expenses' section of the Rydoo dashboard provides a useful summary of all your expenses which have been processed by Rydoo and any expenses which require further attention by you.

If an entry is highlighted in red it indicates that an expense policy rule has been violated.

A black receipt on the dashboard indicates that no receipt has been uploaded.

An orange receipt indicates that a receipt has been submitted. Hover over the orange receipt and a picture of the submitted receipt will be displayed.

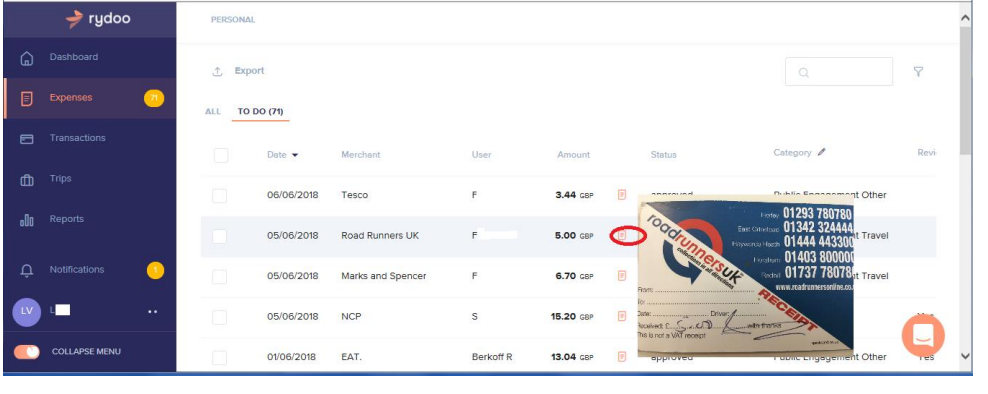

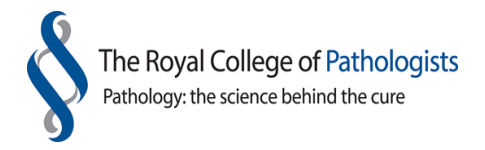

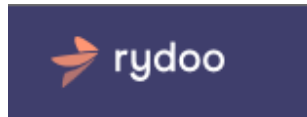

If an amount has a dotted line under it, this indicates that there has been a foreign currency conversion. Hover over the amount and the conversion rate will be displayed.

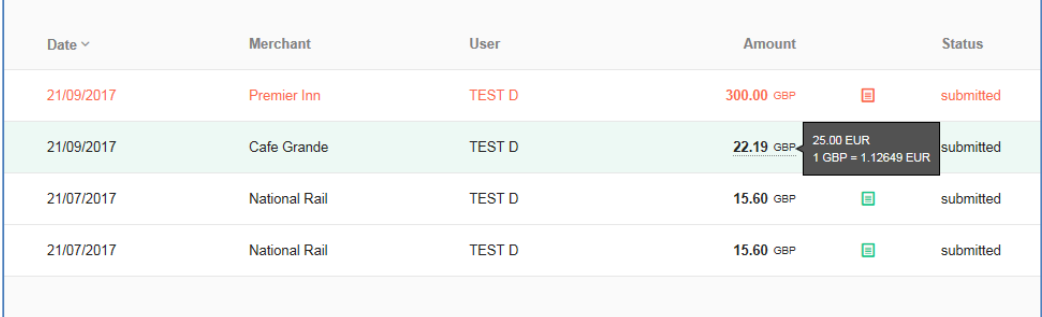

The dashboard also shows the status of each submitted claim.

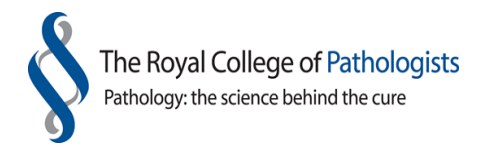

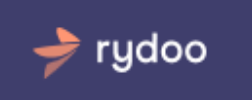

## <span id="page-11-0"></span>2. Submitting an expense claim via smartphone

Using a smartphone is the easiest way to upload a receipt in Rydoo.

If you want to upload an invoice (size A4) it is better to scan and send it to [receipts@rydoo.com](mailto:receipts@rydoo.com) from your registered email address, which will ensure that the receipt is uploaded to your Rydoo account. Please note that this can take a few minutes. When it appears on your account please select the expense claim and fill out the necessary details.

#### <span id="page-11-1"></span>2.1 Quick step to submitting via smartphone

- 1. Login using the Rydoo app
- 2. Take picture using the 'camera' icon and press 'use photo' (for iphone) or press the green tick (for android)
- 3. Complete the details shown on screen
- 4. Click on the tick at the top right hand side of screen to save or to save and submit.

#### <span id="page-11-2"></span>2.2 Detailed steps to submitting via smartphone

- 1. Login using the Rydoo app
- 2. Press the 'camera' icon
- 3. Take a picture of the receipt
- 4. If you are happy with the image press 'Use photo' (for iphone) or press the green tick (for android) otherwise retake the photo
- 5. You can upload the receipt and edit later on your smartphone or from your PC or you can continue with the editing process now on your smartphone.
- 6. The OCR software within Rydoo will enter the following information for you:
	- Date of the expense
	- Amount of the receipt
	- Currency (if mentioned on the receipt) The 'default currency' British pounds will be used if no currency is mentiond
	- Merchant name
- 7. If you are going to continue with the process now on your smartphone check that the details inserted by the OCR software are accurate.
- 8. The following details will have to be manually entered: group, category, country, project and a description of the supporting document (referred to on the screen as VAT rate).
- 9. Click on the submit to approver icon.

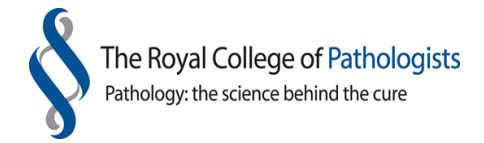

10. The user will be prompted to choose what group (College department) the expense relates to. The user will be able to make a choice from a drop down list. The user will then be able to select a meeting/event which is specific to the chosen department.

rydoo

11. The user has to manually enter the following information for each expense claim:

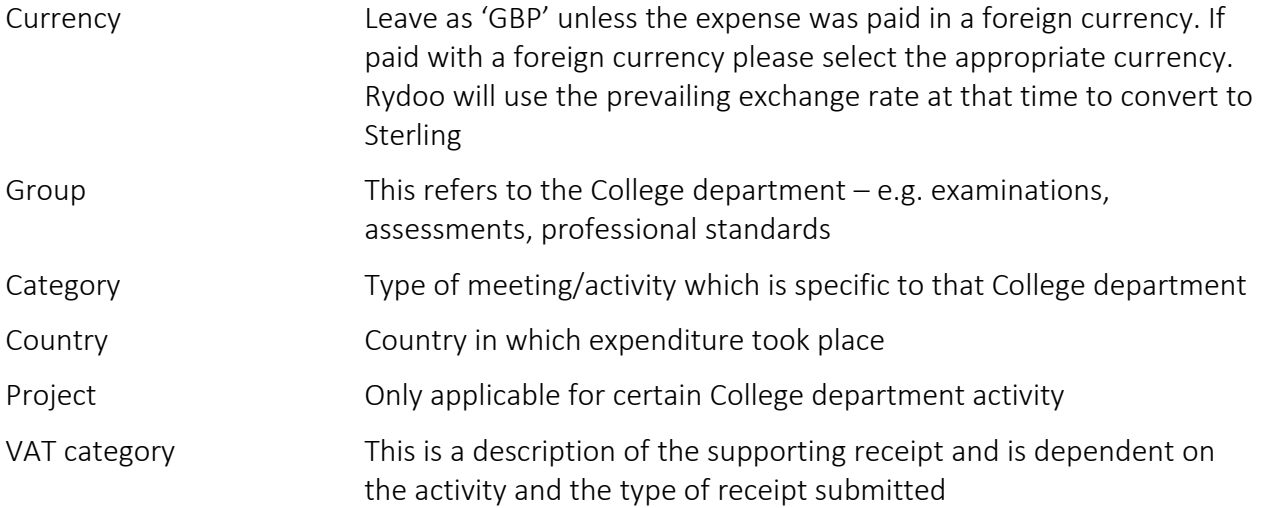

Please note that the date refers to the date of the meeting and not the date of submitting the receipt. Currently Rydoo will not accept dates which are in the future.

There are a number of settings which the User does not have to select or change. These are as follows:

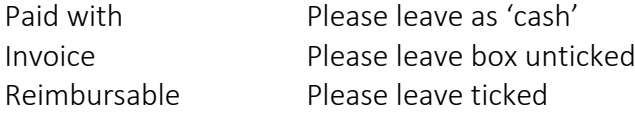

The user has to choose one of the following descriptions for the receipts submitted (on the screen this is shown as VAT rate). When selecting the VAT rate please ignore the 'corresponding VAT rates' which are displayed.

No reclaim activity Select this category if your expense claim is for either examinations or academic symposia (college conferences) regardless if there is VAT shown on your receipt.

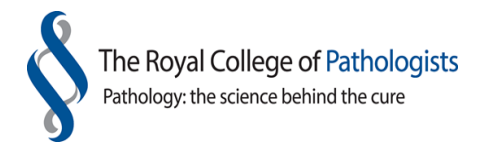

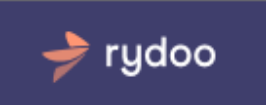

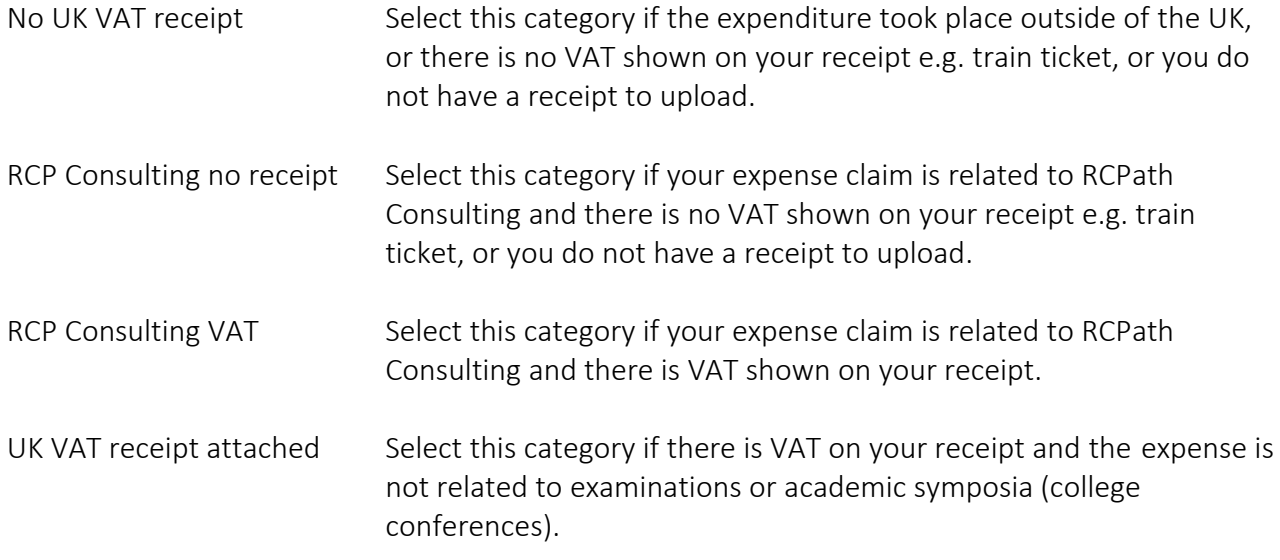

It is possible to enter an expense claim without submitting a receipt, but it will be at the discretion of the departmental manager to authorise such a claim which does not have any supporting receipts. If this is the case, please put a reason for no receipt in the comments box.

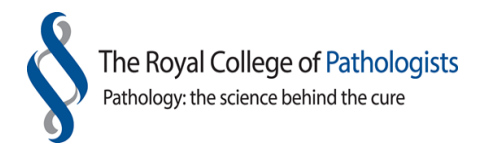

## <span id="page-14-0"></span>3. Submitting an expense via upload from a computer/ tablet

rydoo

- <span id="page-14-1"></span>3.1 Quick steps to submitting via a computer/tablet
	- 1. Login at [https://manage.Rydoo.com/login](https://manage.rydoo.com/login)
	- 2. On a tablet login at [https://m.Rydoo.com](https://m.xpenditure.com/)
	- 3. Click 'Add expenses' or 'Receipts' from computer
	- 4. Complete the details shown on screen
	- 5. Click on the save and submit

#### <span id="page-14-2"></span>3.2 Detailed steps to submitting via a computer/tablet

- 1. Login at [https://manage.Rydoo.com/login](https://manage.xpenditure.com/login) (for computers) or [https://m.Rydoo.com](https://m.xpenditure.com/) (for tablets)
- 2. You can add a receipt by clicking on the 'Upload to scan' icon on the Dashboard view

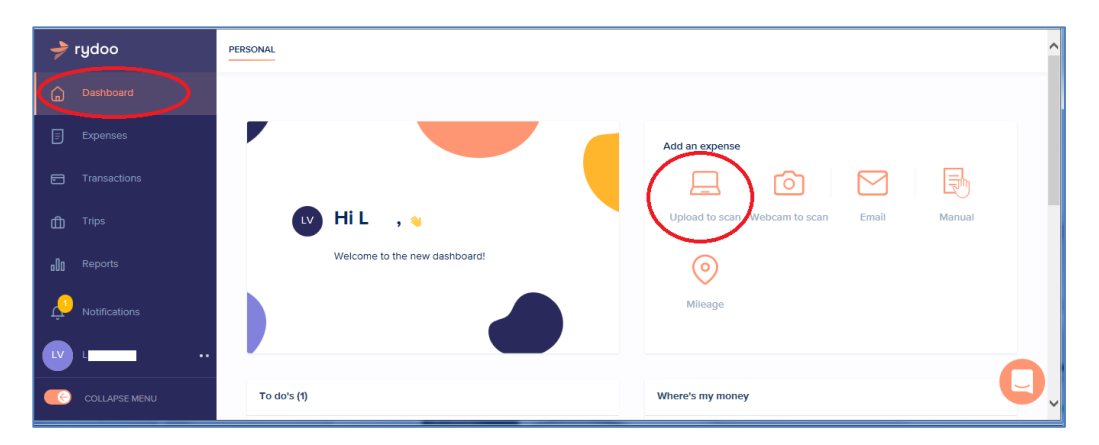

3. Or you can click on 'Expenses' in the navigation bar and then click on 'Add expenses' button then select 'From computer':

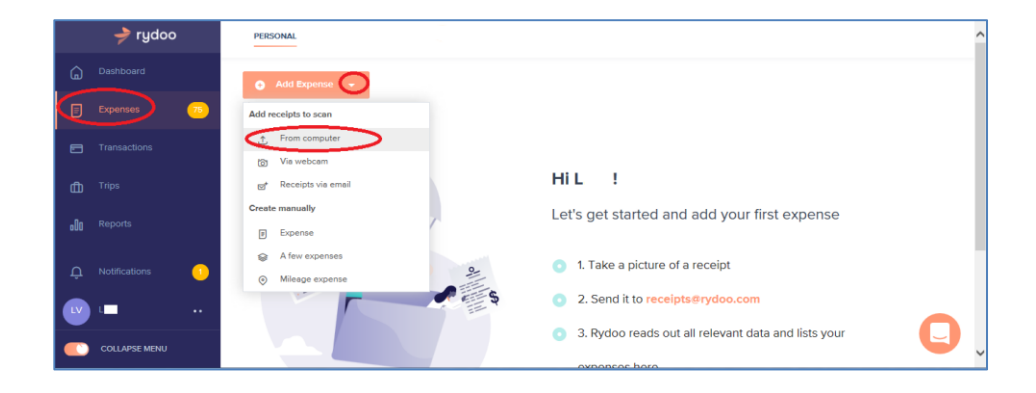

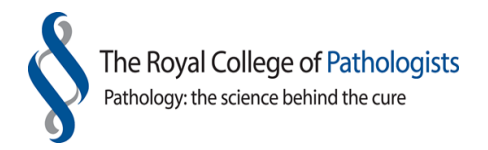

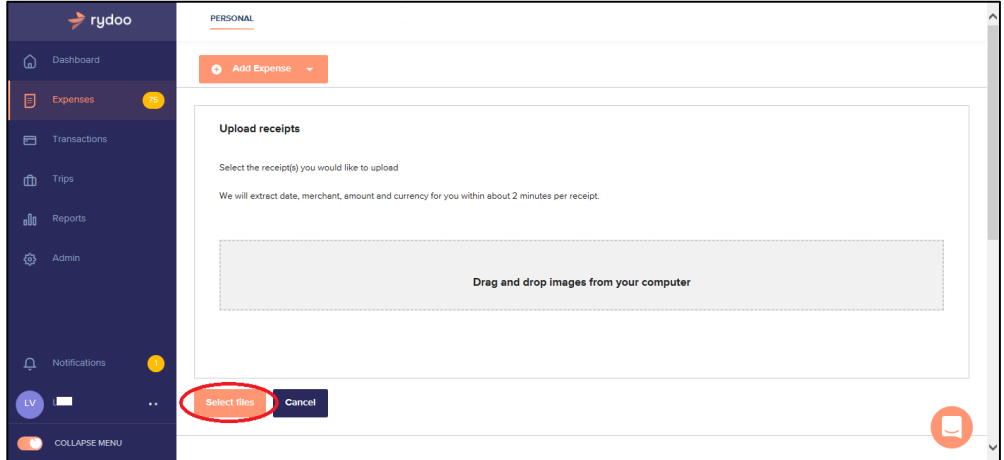

- 4. Select the files you need. After a few minutes the receipt will be uploaded into your account.
- 5. When a receipt is being uploaded, you will receive this message in your overview:

Thank you for uploading the receipt(s)  $-$  We will process the necessary data. This will take about 2 minutes per receipt. Meanwile you can continue other tasks.

rydoo

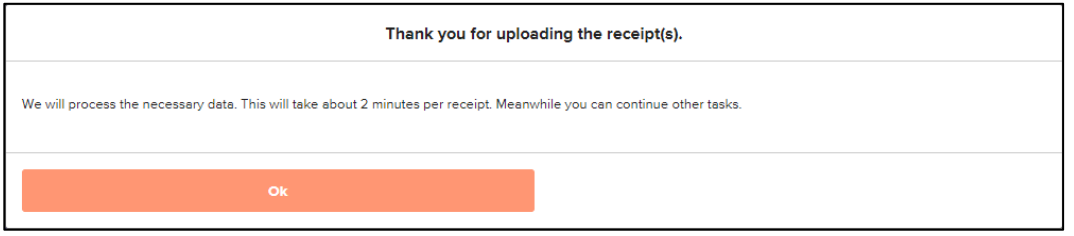

6. Click on the saved expense which will now expand to allow information to be completed for submission

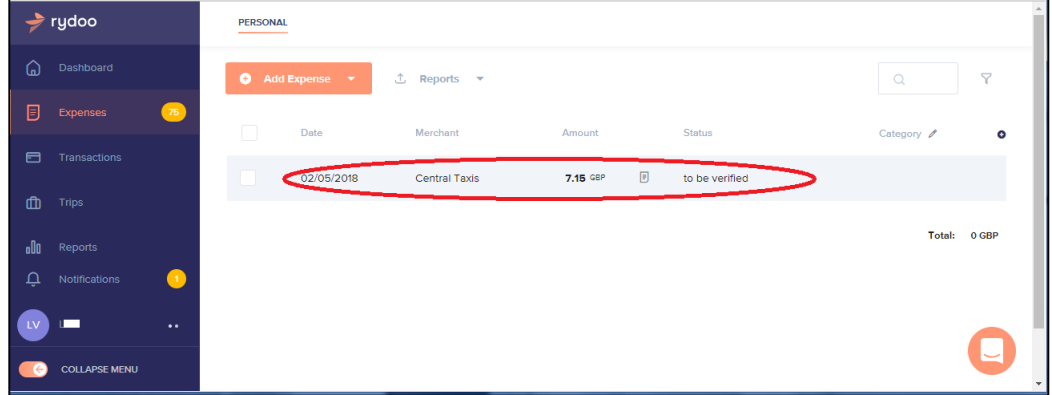

7. The OCR software within Rydoo will enter the following information for you: Date of the receipt Amount of the receipt

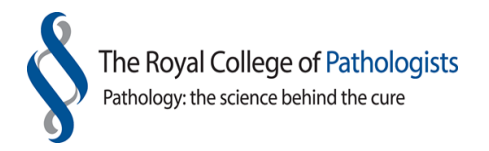

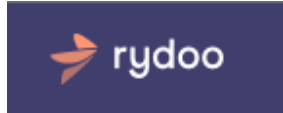

Currency (if mentioned on the receipt) The 'default currency' – British pound will be used if no currency is mentiond. Merchant name

- 8. If the OCR software has been unable to read any of the information for you, the missing information will have to be entered manually.
- 9. It is advisable to check the information uploaded and to complete the other required fields.
- 10. It is not possible to submit an expense until all the required fields are completed, you can always save and finalise the expense claim later.
- 11. The following details will have to be manually entered: group, category, country, project and a description of the supporting document (referred to on the screen as VAT rate).
- 12. In the below screen shot, the red highlighted fields refer to fields which must be completed.

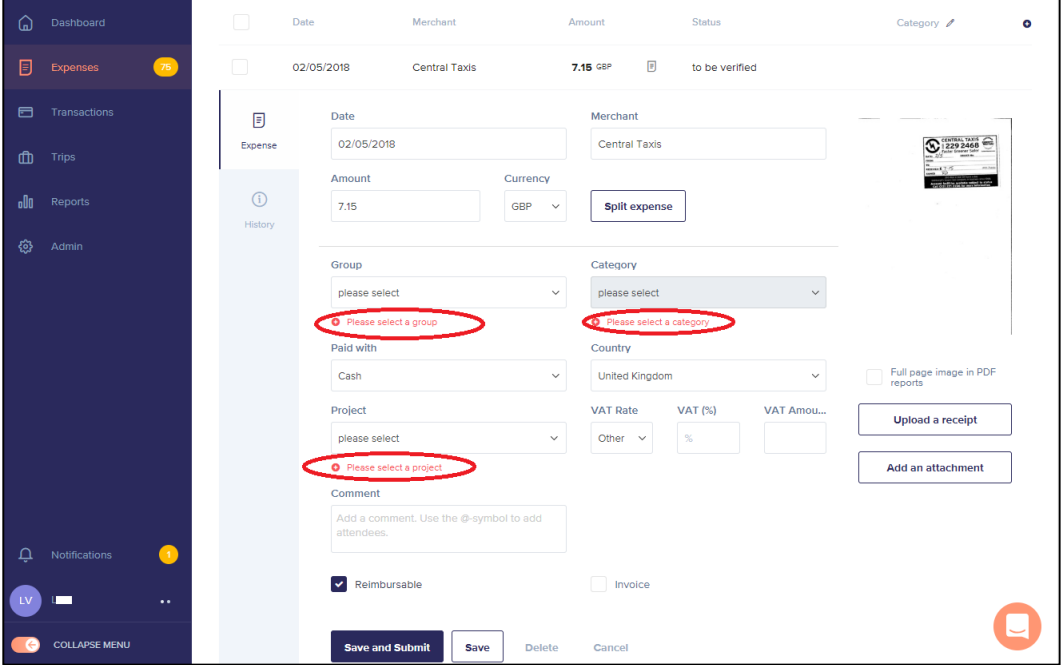

- 13. The user will be prompted to choose what group (College department) the expense relates to. The user will be able to make a choice from a drop down list. The user will then be able to select a meeting/event which is specific to the chosen department.
- 14. The user has to manually enter the following information for each expense claim:

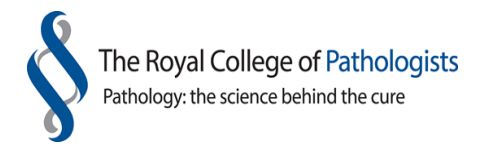

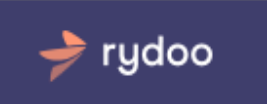

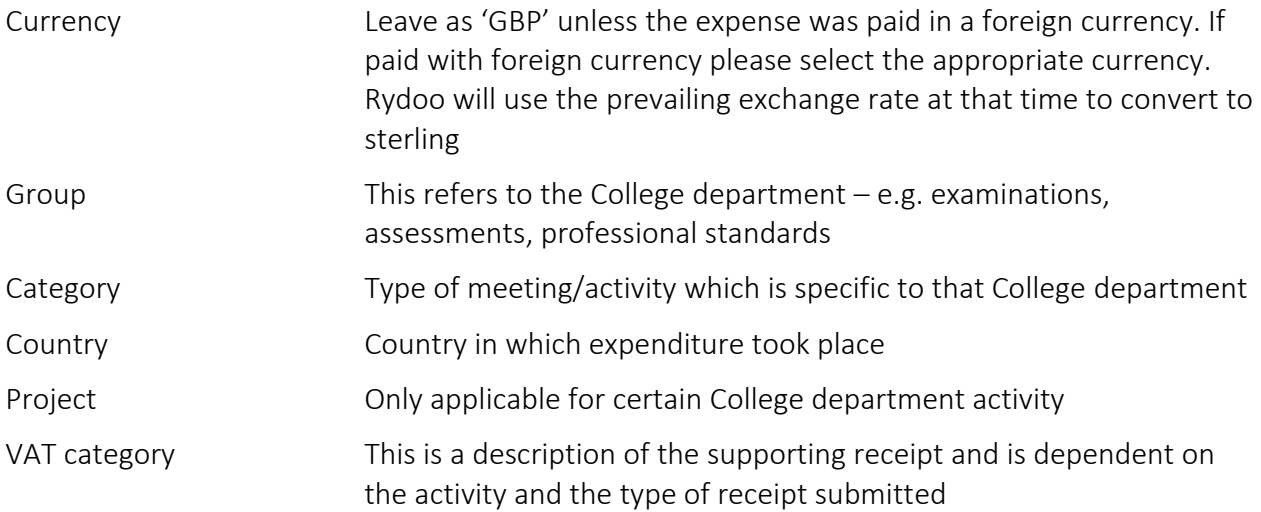

Please note that the date refers to the date of the meeting and not the date of submitting the receipt. Currently Rydoo will not accept dates which are in the future.

There are a number of settings which the User does not have to select or change. These are as follows:

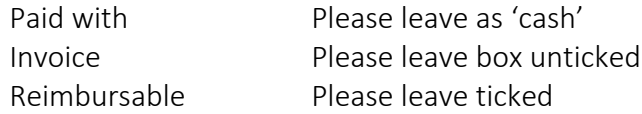

The user has to choose one of the following descriptions for the receipts submitted (on the screen this is shown as VAT rate) Please ignore the corresponding VAT rates which are displayed.

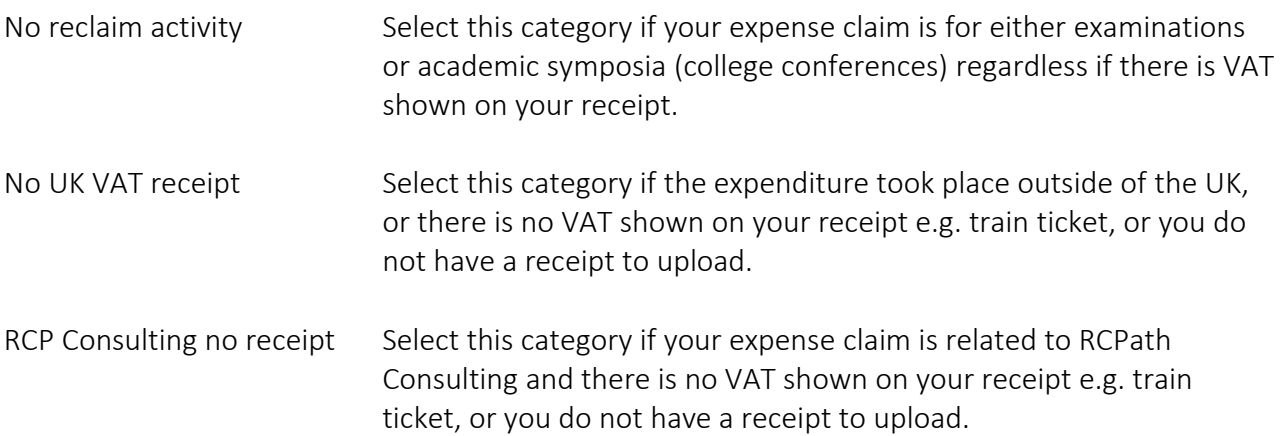

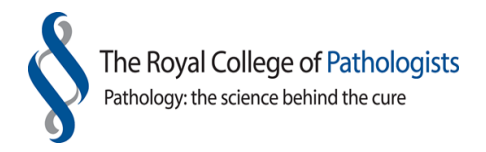

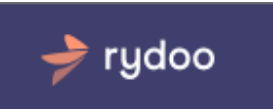

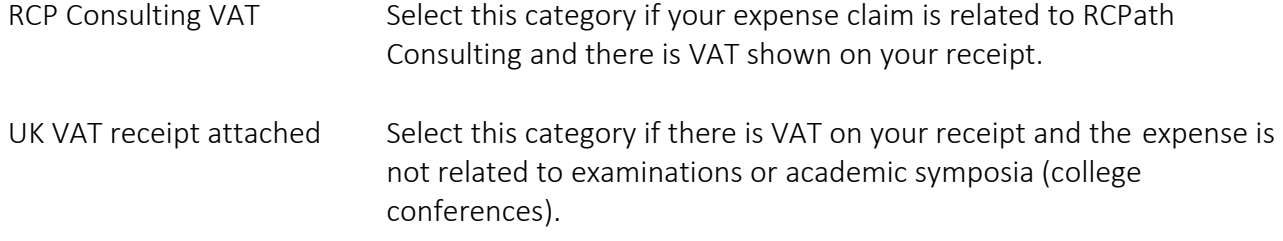

It is possible to enter an expense claim without submitting a receipt, but it will be at the discretion of the departmental manager to authorise such a claim which does not have any supporting receipts. If this is the case, please put a reason for no receipt in the comments box.

15. Once you have completed all the necessary expense fields you will be able to save and submit the expense to the approver.

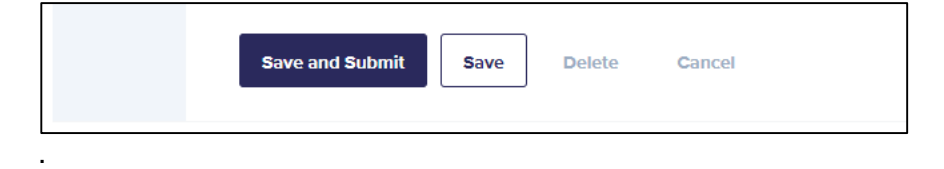

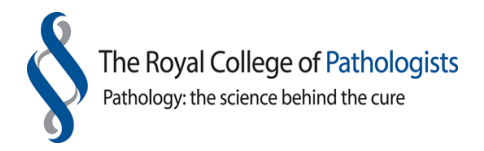

## <span id="page-19-0"></span>4. Editing and completing expenses from your computer/ tablet

† rydoo

#### <span id="page-19-1"></span>4.1 Quick steps to editing and completing expenses from your computer/ tablet

- 1. On a computer login a[t https://manage.rydoo.com/login](https://manage.rydoo.com/login)
- 2. On a tablet login at [https://m.rydoo.com](https://m.rydoo.com/)
- 3. Select 'Expenses' from the left hand side menu, click on 'To do Tab', select the expense(s) for completing with 'to be verified' in the status column
- 4. Complete the details shown on screen
- 5. Once you are satisfied that all the details are completed, click on 'save and submit'

#### <span id="page-19-2"></span>4.2 Detailed steps to editing and complete expenses from your computer/ tablet

- 1. Rydoo offers users the ability to upload their receipts from the smartphone app, upload it to their Rydoo account and come back to it at a later date.
- 2. When a receipt is being uploaded, you will receive this message in your overview:

Thank you for uploading the receipt(s)  $-$  We will process the necessary data. This will take about 2 minutes per receipt. Meanwile you can continue other tasks.

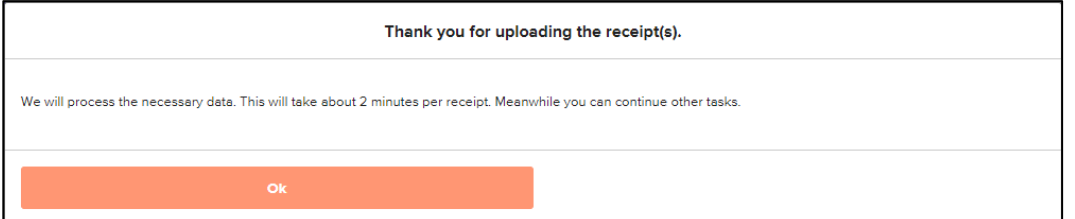

- 5. The OCR software within Rydoo will enter the following information for you: Date of the expense Amount of the receipt Currency (if mentioned on the receipt) The 'default currency' – British pound will be used if no currency is mentiond. Merchant name
- 6. It is advisable to check the information uploaded and to complete the other required fields.
- 7. It is not possible to submit an expense until all the required fields are completed, you can always save and finalise the expense claim later.
- 8. In the below screen shot, the red highlighted fields refer to fields which must be completed.

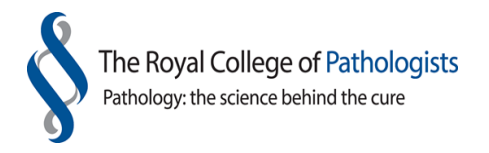

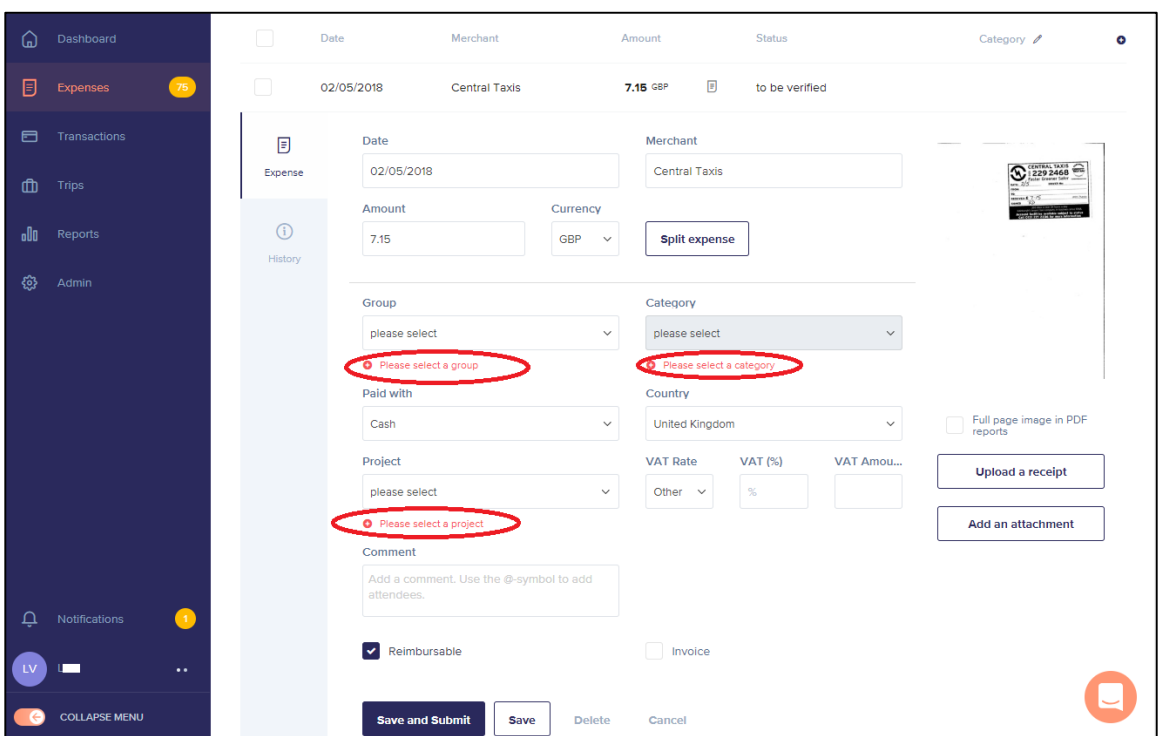

rydoo

- 9. The user will be prompted to choose what group (College department) the expense relates to. The user will be able to make a choice from a drop down list. The user will then be able to select a meeting/event which is specific to the chosen department.
- 10. The user has to manually enter the following information for each expense claim:

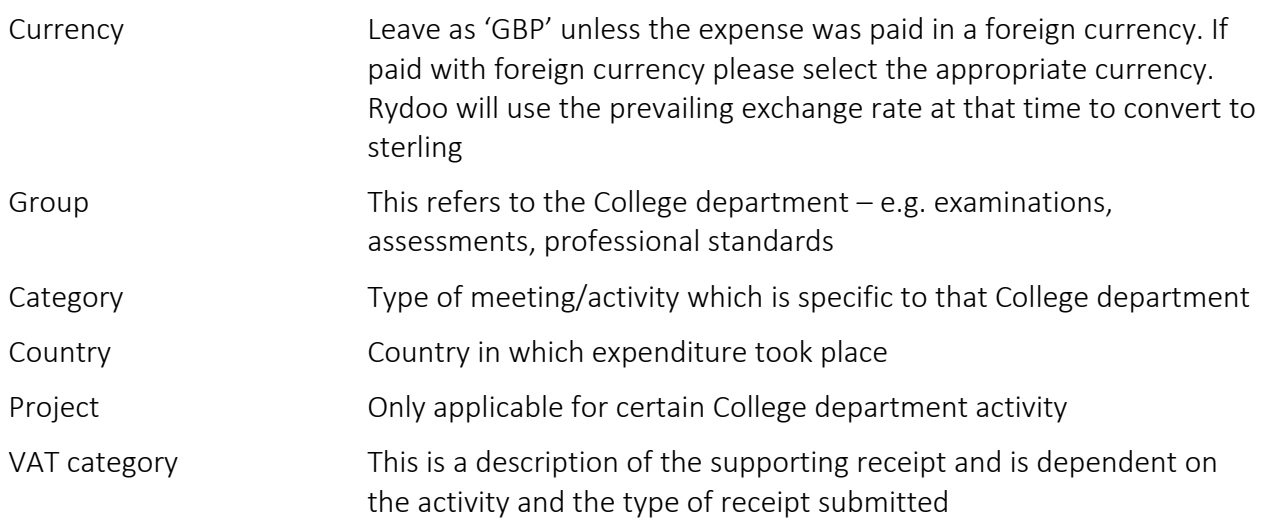

Please note that the date refers to the date of the meeting and not the date of submitting the receipt. Currently Rydoo will not accept dates which are in the future.

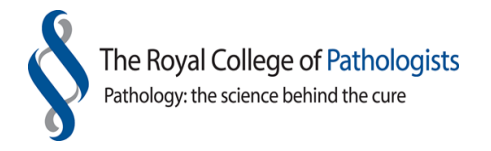

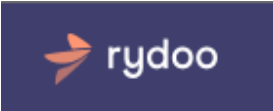

There are a number of settings which the User does not have to select or change. These are as follows:

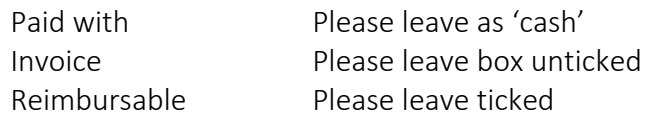

The user has to choose one of the following descriptions for the receipts submitted (on the screen this is shown as VAT rate). When selecting the VAT rate please ignore the 'corresponding VAT rates' which are displayed.

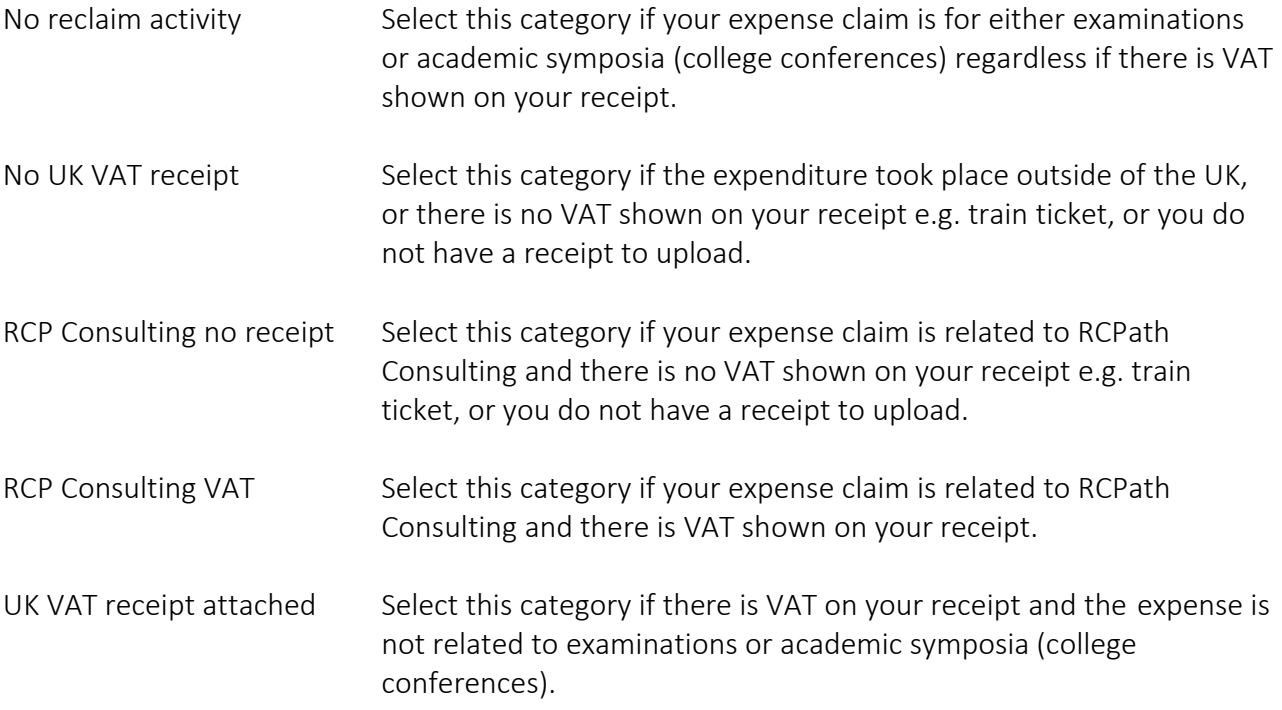

It is possible to enter an expense claim without submitting a receipt, but it will be at the discretion of the departmental manager to authorise such a claim which does not have any supporting receipts. If this is the case, please put a reason for no receipt in the comments box.

11. Once you have completed all necessary expense fields you will be able to save and submit the expense to the approver

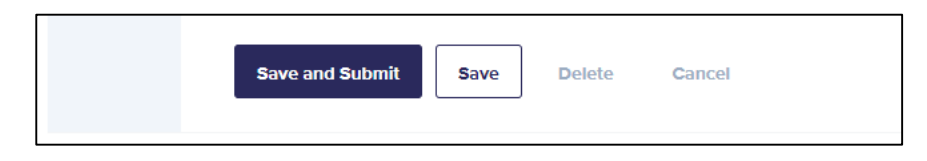

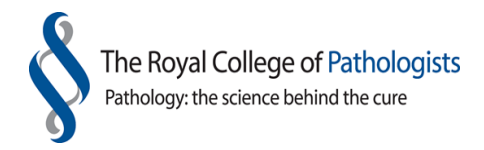

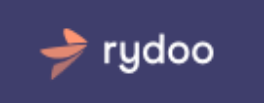

## <span id="page-22-0"></span>5. Submitting expenses without a receipt

#### <span id="page-22-1"></span>5.1 Quick steps to submitting expenses without a receipt

- 1. Login at [https://manage.Rydoo.com/login](https://manage.xpenditure.com/login)
- 2. Click 'Add expenses'
- 3. Complete the details shown on screen
- 4. Click on the save and submit

#### <span id="page-22-2"></span>5.2 Detailed steps to submitting expenses without a receipt

1. Choose 'Manual' icon on the Dashboard view

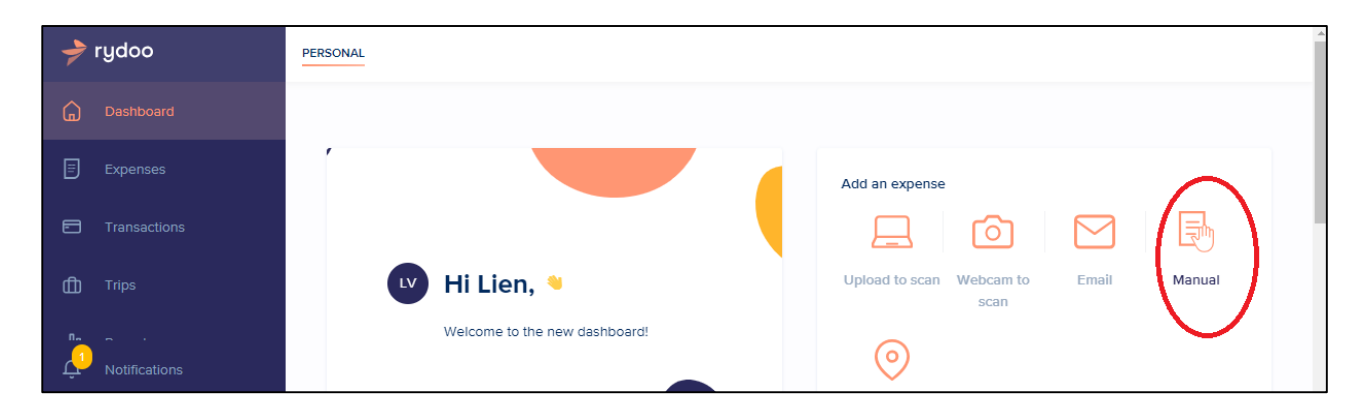

2. Or, select 'Expenses', 'Add Expenses', under Create manually, select 'Expense'

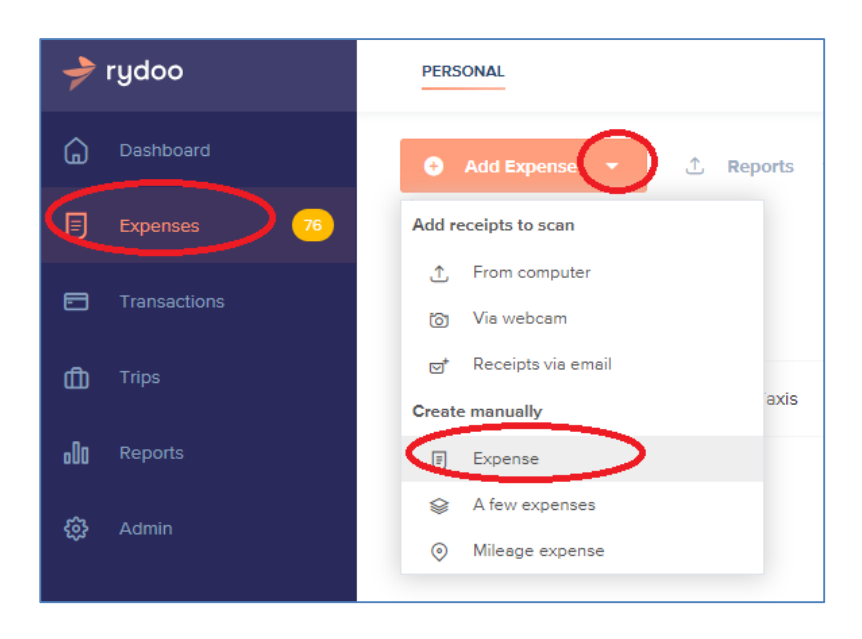

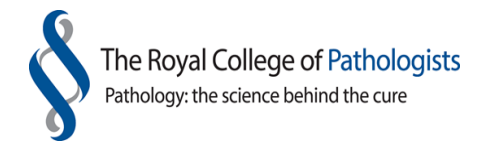

3. The following details will have to be manually entered: group, category, country, project and a description of the supporting document (referred to on the screen as VAT rate).

† rydoo

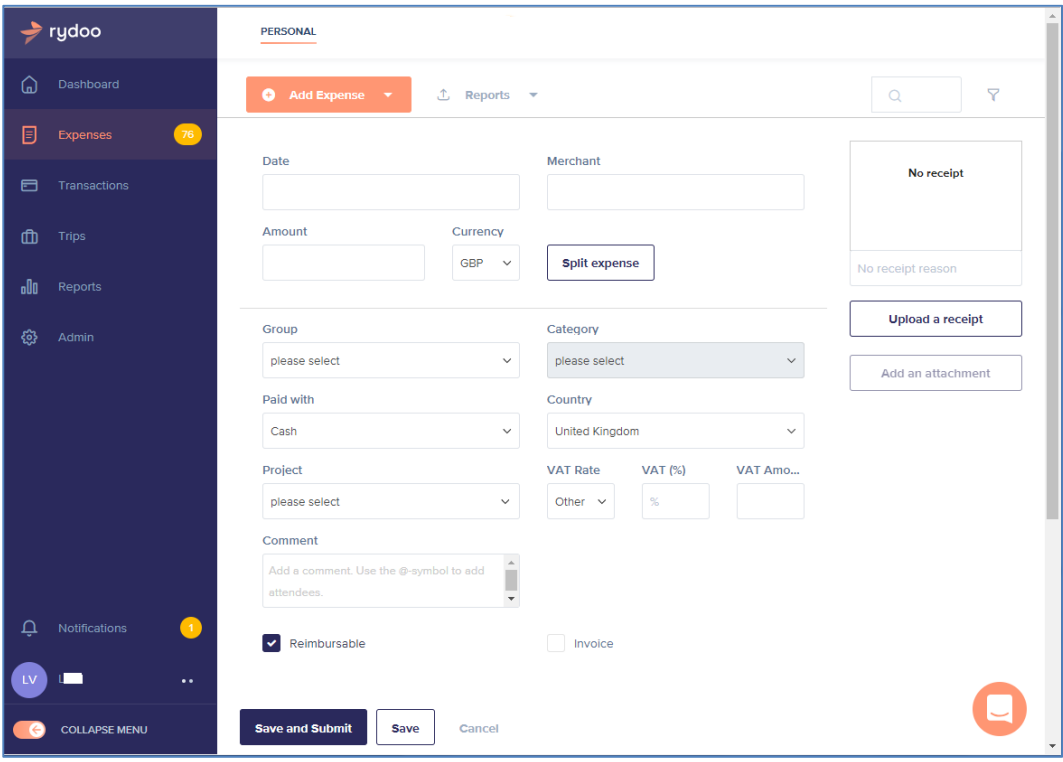

- 4. The user will be prompted to choose what group (College department) the expense relates to. The user will be able to make a choice from a drop down list. The user will then be able to select a meeting/event which is specific to the chosen department.
- 5. The user has to manually enter the following information for each expense claim:

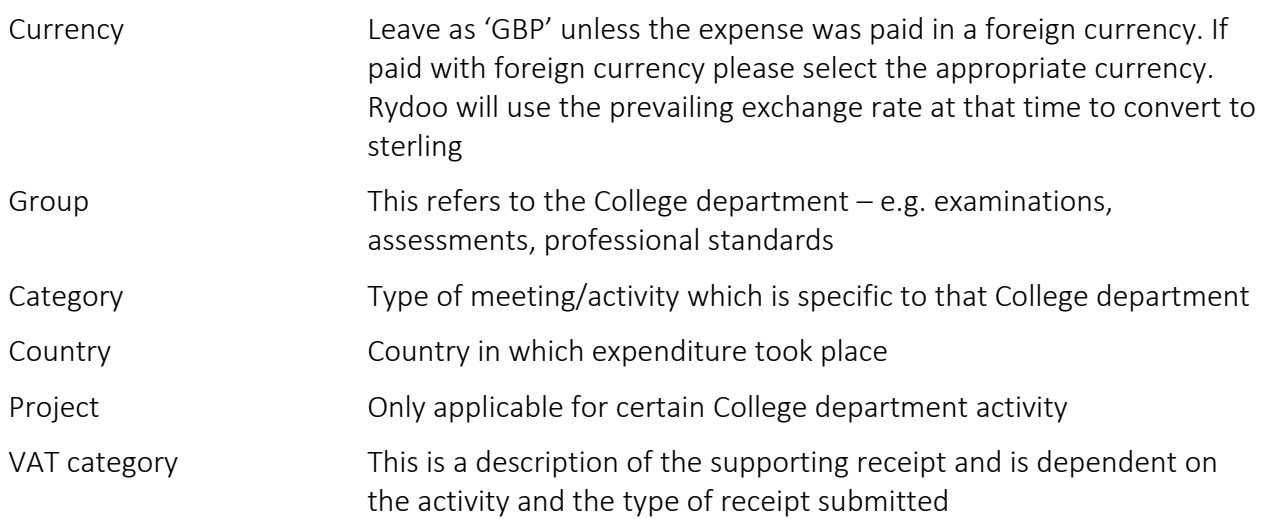

Please note that the date refers to the date of the meeting and not the date of submitting the receipt. Currently Rydoo will not accept dates which are in the future.

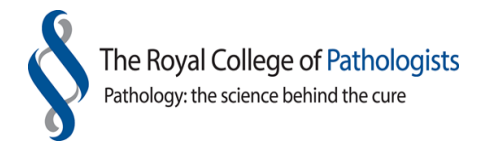

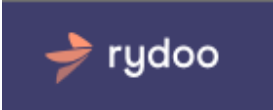

There are a number of settings which the User does not have to select or change. These are as follows:

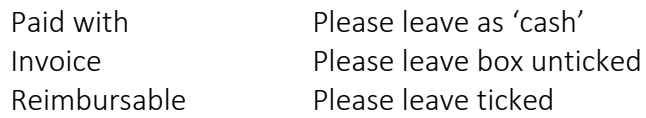

The user has to choose one of the following descriptions for the receipts submitted (on the screen this is shown as VAT rate). When selecting the VAT rateplease ignore the 'corresponding VAT rates' which are displayed.

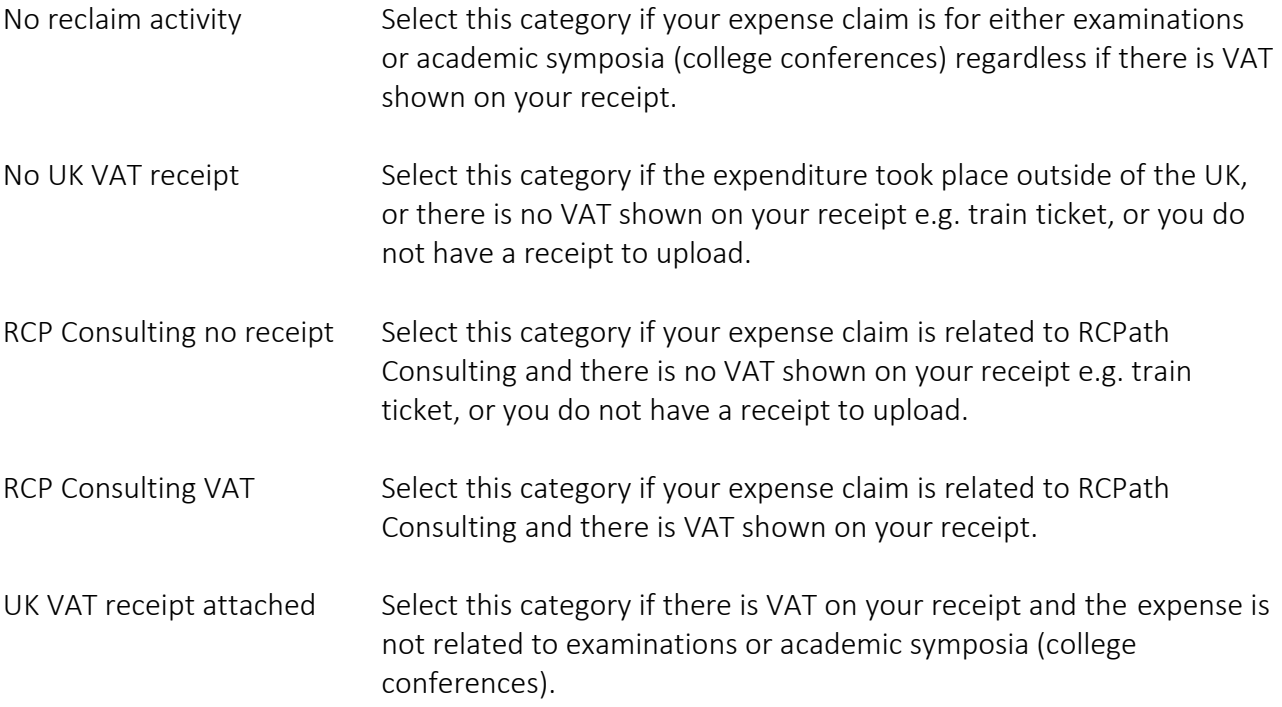

It is possible to enter an expense claim without submitting a receipt, but it will be at the discretion of the departmental manager to authorise such a claim which does not have any supporting receipts. If this is the case, please put a reason for no receipt in the comments box.

6. Once you have completed all necessary expense fields you will be able to save and submit the expense to the approver.

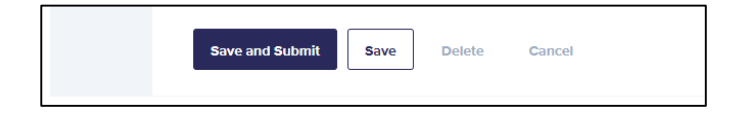

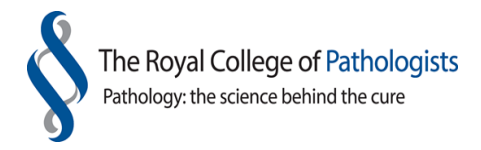

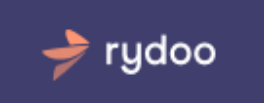

## <span id="page-25-0"></span>6. Submitting a mileage expense claim

- <span id="page-25-1"></span>6.1 Quick steps to submitting a mileage expense claim
	- 1. Login at [https://manage.Rydoo.com/login](https://manage.xpenditure.com/login)
	- 2. Choose 'Mileage expense'
	- 3. Complete the details shown on screen
	- 4. Click on the save and submit

#### <span id="page-25-2"></span>6.2 Detailed steps to submitting a mileage expense claim

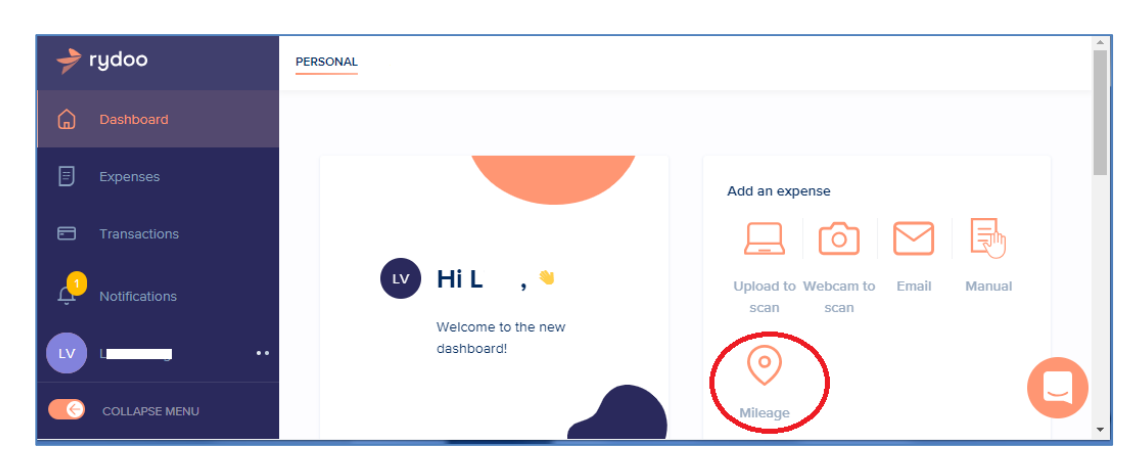

1. Choose 'Mileage' incon from the Dashboard view

2. Or, select 'Expenses', 'Add Expenses', under Create manually, select 'Mileage expense'

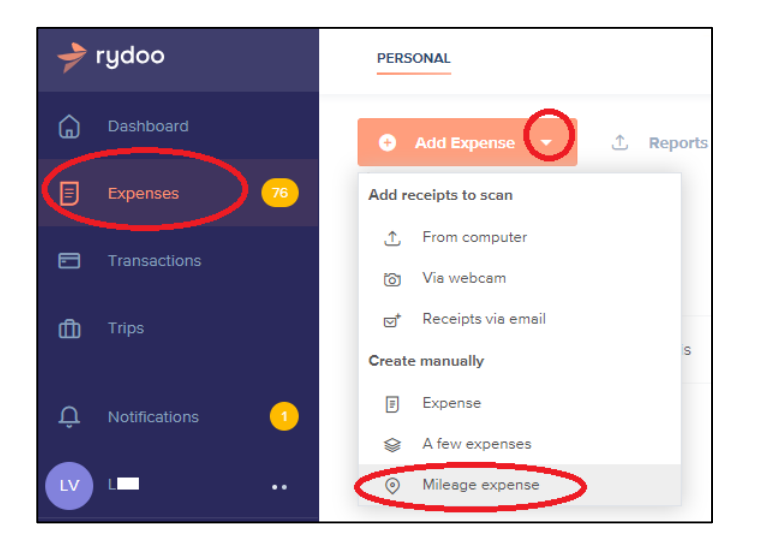

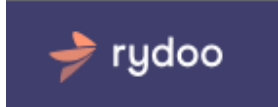

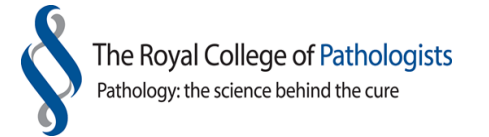

3. Fill in the date and the addresses 'from' and 'to'. Google Maps will do the rest for you. With this function you can also add favorite addresses by clicking on the star at the end of the address field. This will save time if you use the same address several times

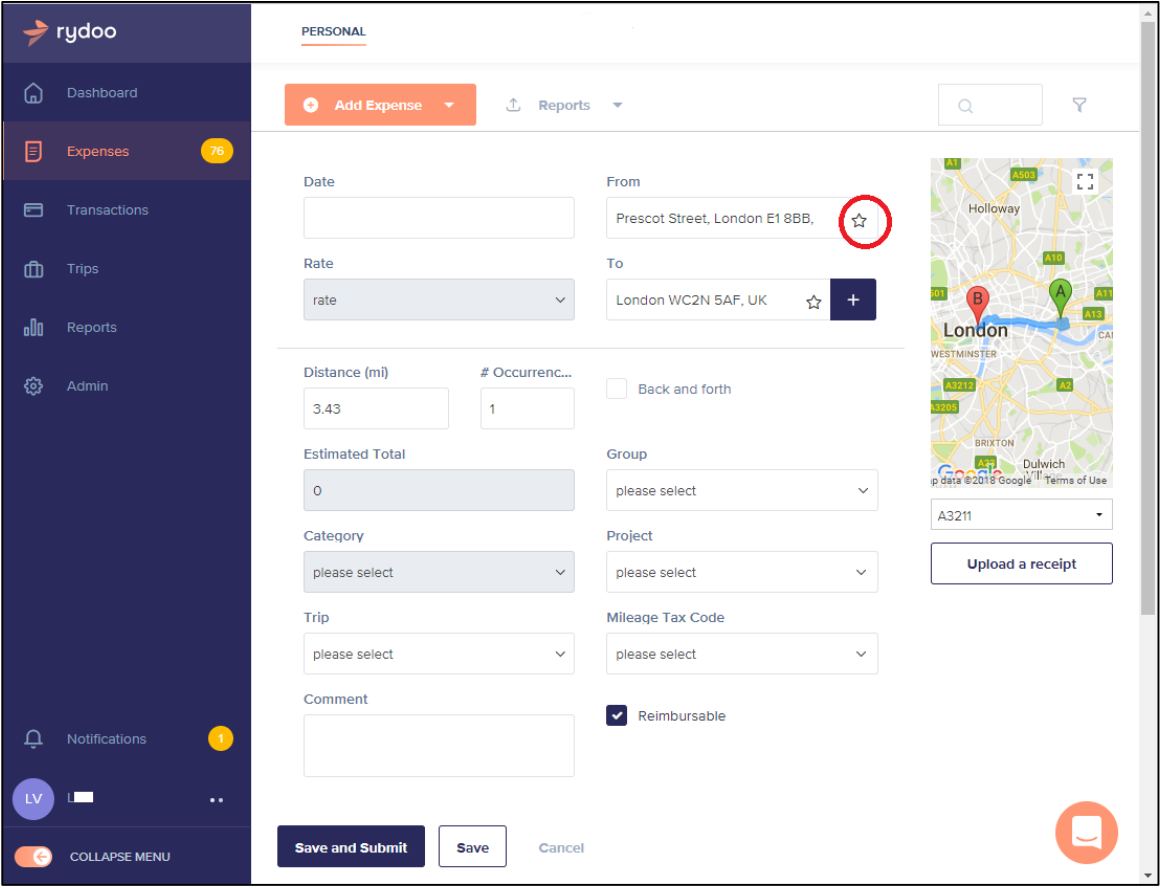

- 4. The following details will have to be manually entered: rate (car or bike),group, category, country, and project. For VAT rate select T2
- 5. The user will be prompted to choose what group (College department) the expense relates to. The user will be able to make a choice from a drop down list. The user will then be able to select a meeting/event which is specific to the chosen department.
- 6. The user has to manually enter the following information for each expense claim:

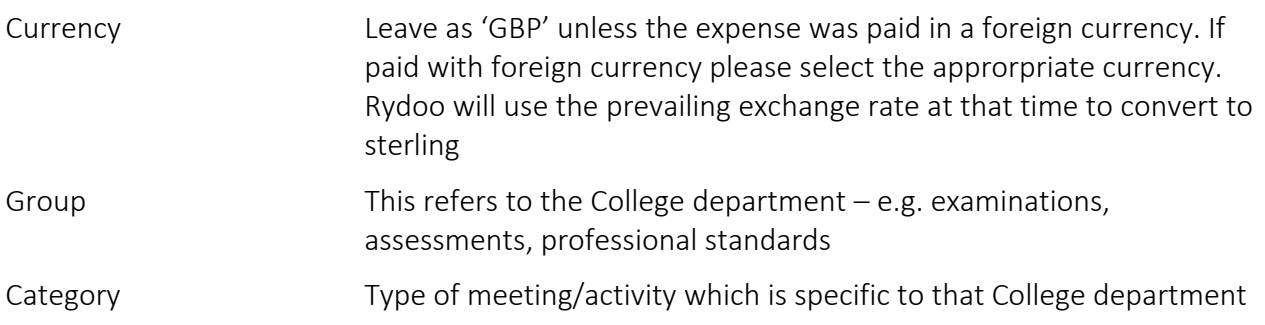

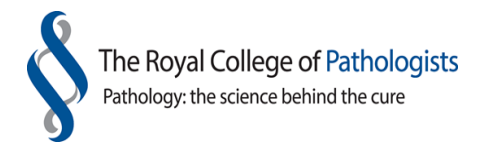

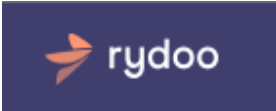

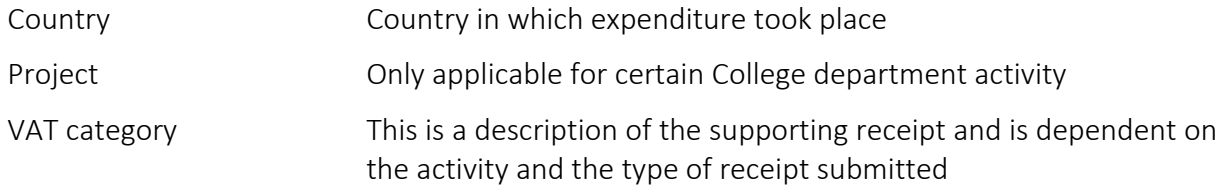

Please note that it is not currently possible to split a mileage expense claim between meetings/events.

1. Once all the details have been entered – please click on save and submit to send to your approver

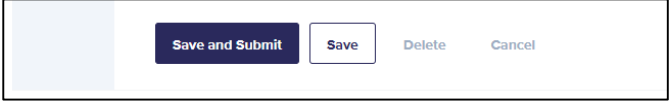

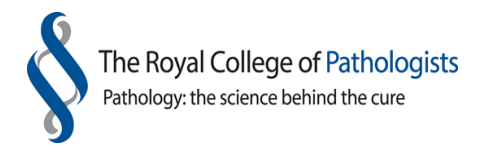

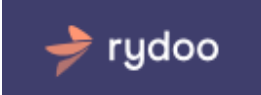

## <span id="page-28-0"></span>7. Additional Information

#### <span id="page-28-1"></span>7.1 Uploading a receipt via e-mail

Scan your receipts/invoices as a PDF file, attach them to an email and send it to [receipts@rydoo.com](mailto:receipts@rydoo.com) from your registered email address, which will ensure that the receipt is uploaded to your Rydoo account. Please note that this can take a few minutes. When it appears on your account please select the expense claim and fill out the necessary details.

If you receive invoices via email (e.g. train ticket) these can also be forwarded to the same address.

Please note that you will have to use the same e-mail address as your Rydoo account, so that Rydoo can create the expense in your Rydoo account.

When the expense has been created on your account there will be a notification on your dashboard.

Rydoo will also send you a confirmation email (please note there can be a delay in receiving this).

Once the expense has been created on your account you will have to edit and complete the relevant expense details and then save and submit.

#### <span id="page-28-2"></span>7.2 Expenses status

Claimants can view the status of their claim by selecting Expenses from the Dashboard.

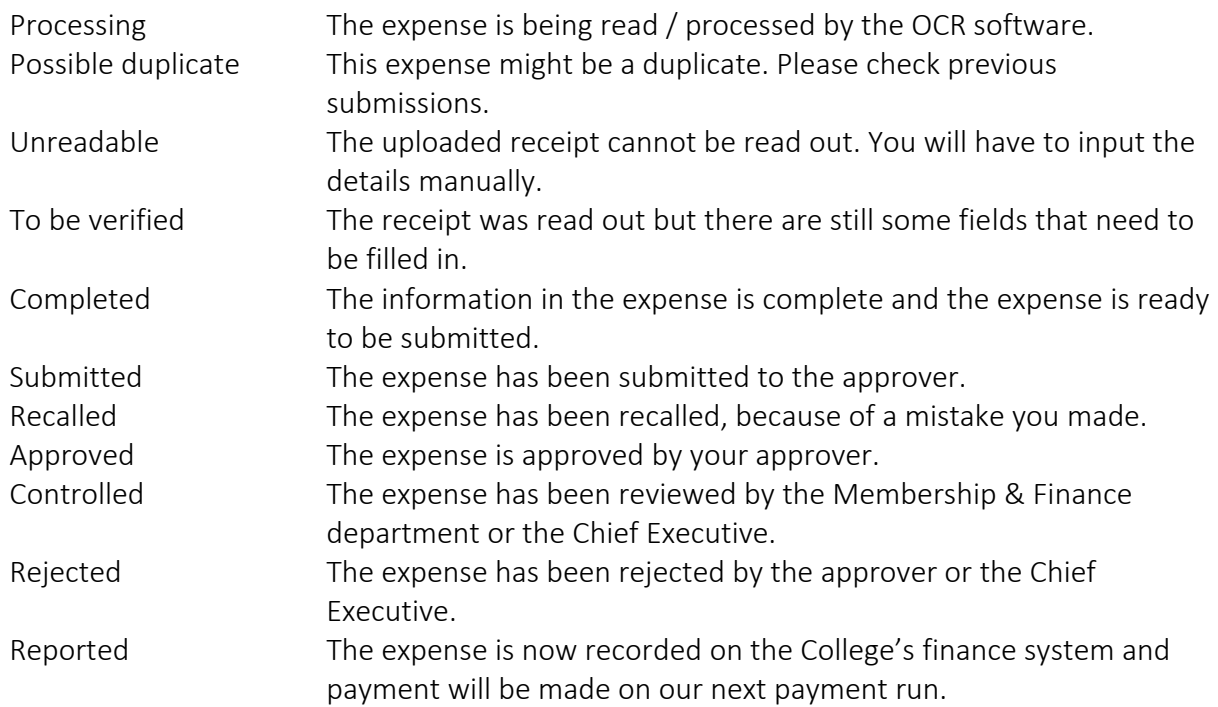

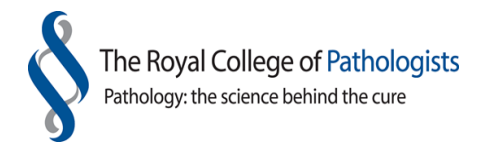

#### <span id="page-29-0"></span>7.3 Additional features – Splitting an expense over more than one event/meeting

 $\blacktriangleright$  rydoo

If you are travelling to attend different meetings on the same day you will need to split your expense claims across those meetings. This can be done using the Rydoo system.

#### <span id="page-29-1"></span>7.3.1 Splitting an expense for the same Group

1. Select 'Expenses', 'Add Expense', under Create manually select 'Expense'

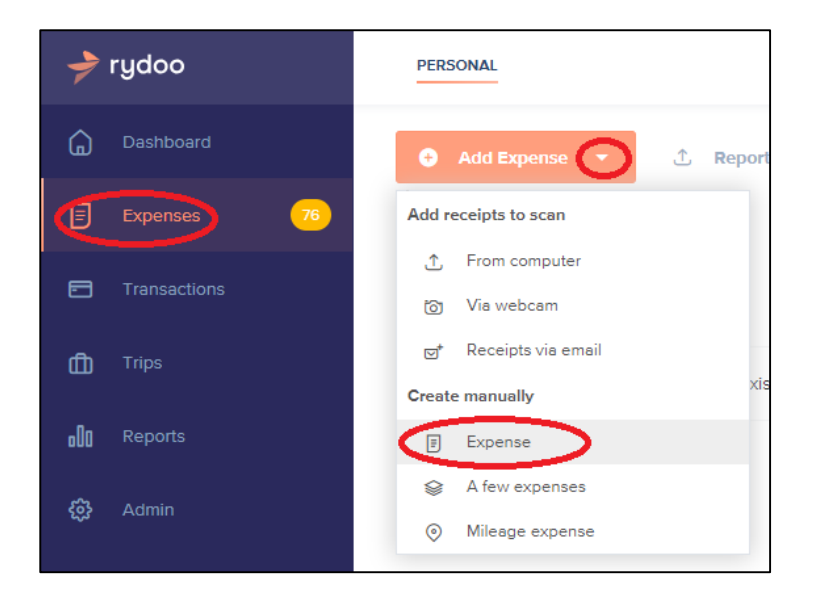

- 2. Enter date, Merchant and amount relating to expense accoridngly
- 3. Select Group accordingly

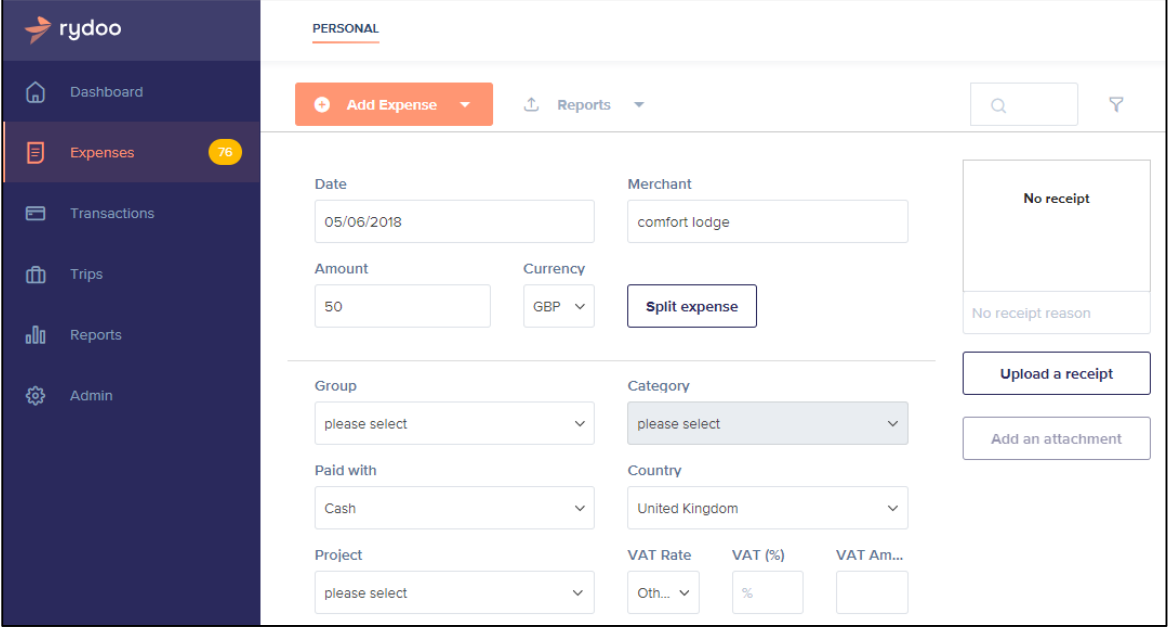

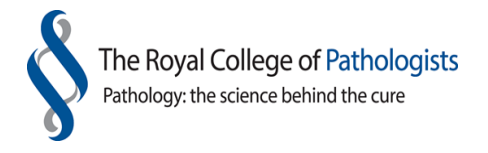

4. Now click on the Split expense button.

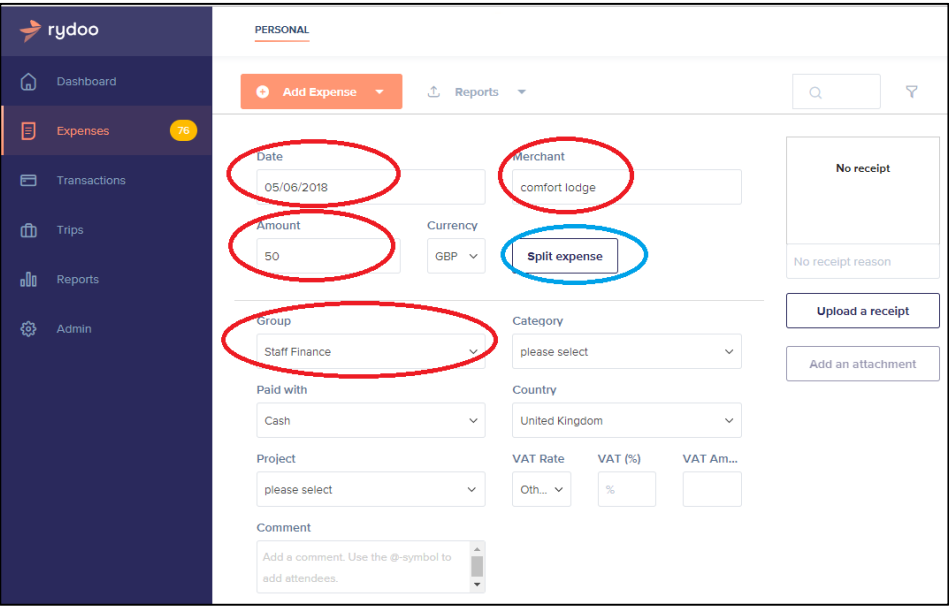

- 5. This will now open the section for splitting the expense.
- 6. Enter the amounts to be split and select the categories for each split, enter VAT codes accordingly.

Note: If the amount does not add up, you will see an orange message below the original amount

rydoo

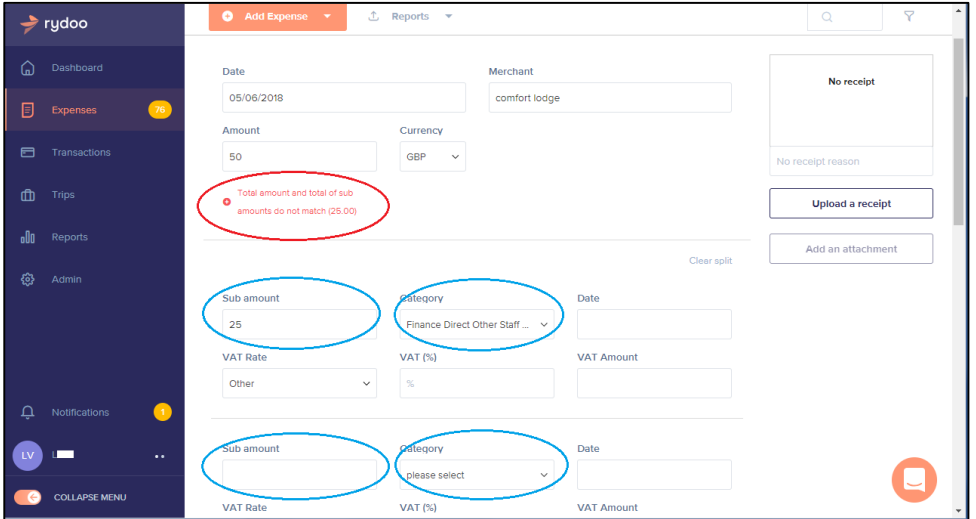

7. If all details are completed and ready for sumitting, click on 'Save and Submit'

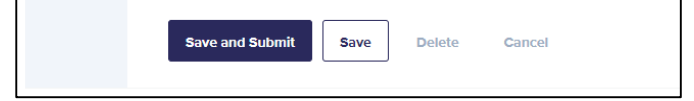

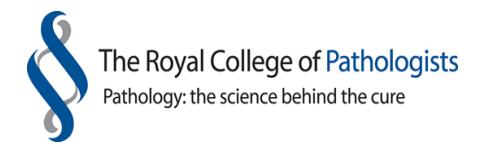

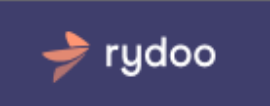

#### <span id="page-31-0"></span>7.3.2 Splitting an expense for more than one Group (department)

1. Select 'Expenses', 'Add Expense', under Create manually select 'Expense'

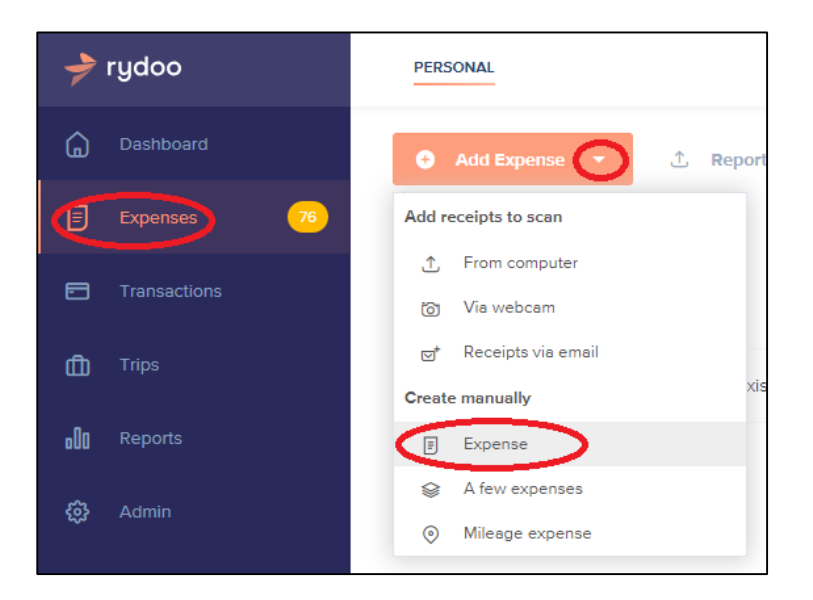

- 2. Enter date, Merchant, Group, Category, Proejct and Amount relating to expense accordingly
- 3. Now click on the Split expense button

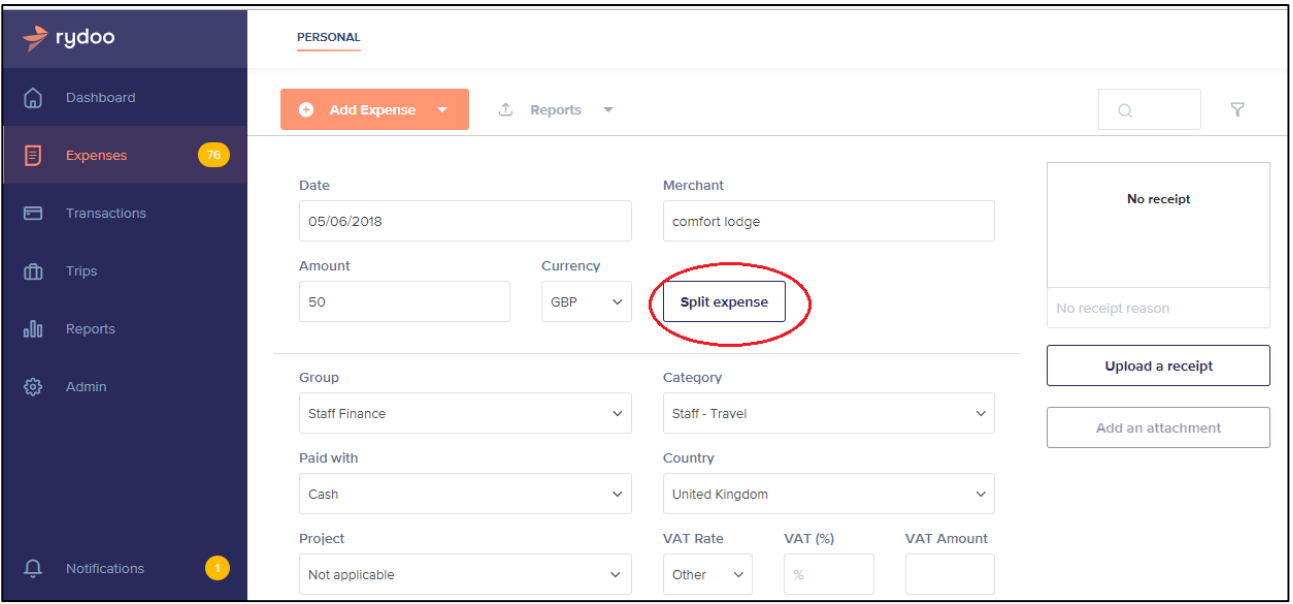

4. Split the amount, date and category in the same Group accordingly. If more than one two split is required, you can select the + sign to add more splits.

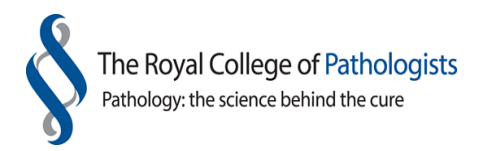

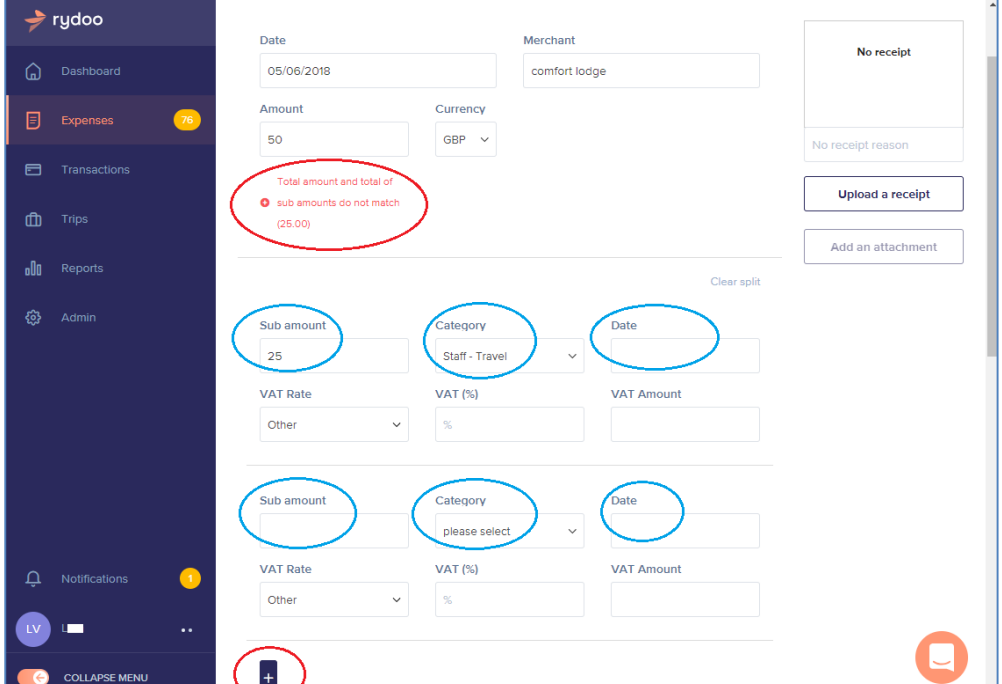

5. Now click 'Save'

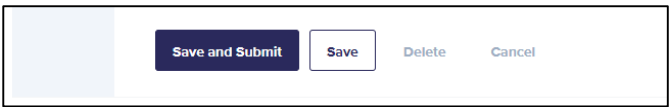

6. Go to 'Expenses', select the 'To do' Tab and look for the split transactions that you saved

 $\blacktriangleright$  rydoo

7. Select the split expense to update

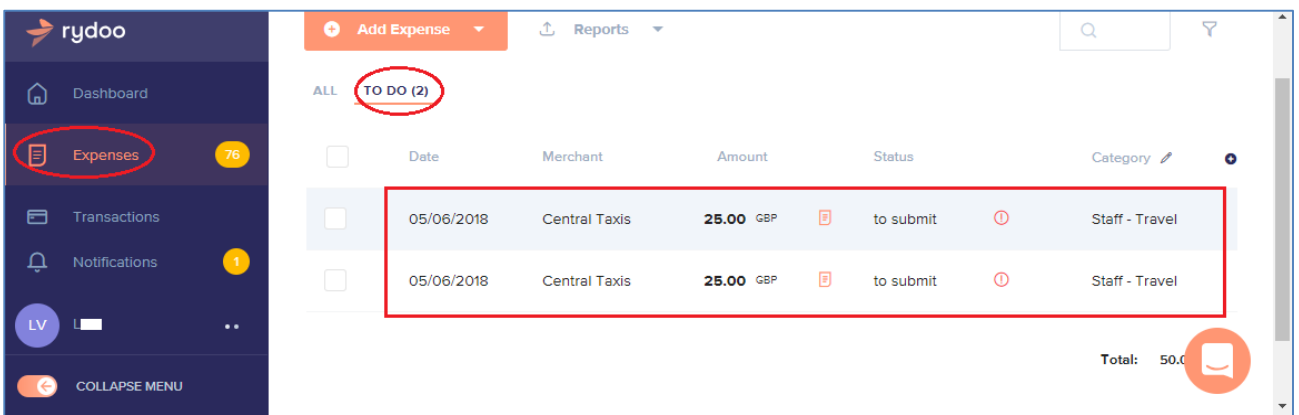

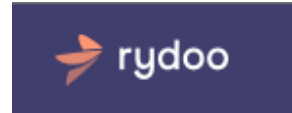

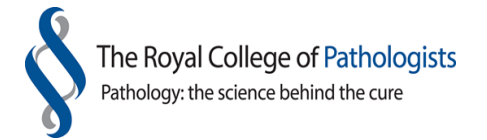

8. Update Group and Category accordingly. Once you are happy with the expense, click on 'Save and Submit'.

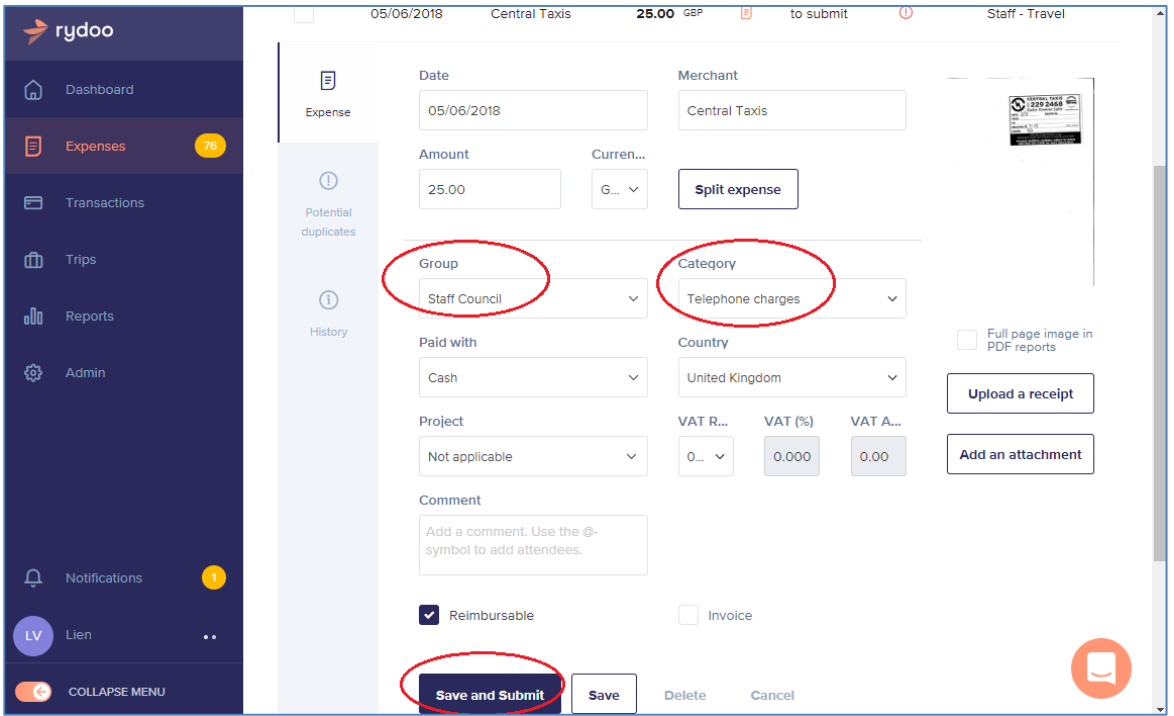

9. You can now go and select the other split expense to edit to save or save and submit.

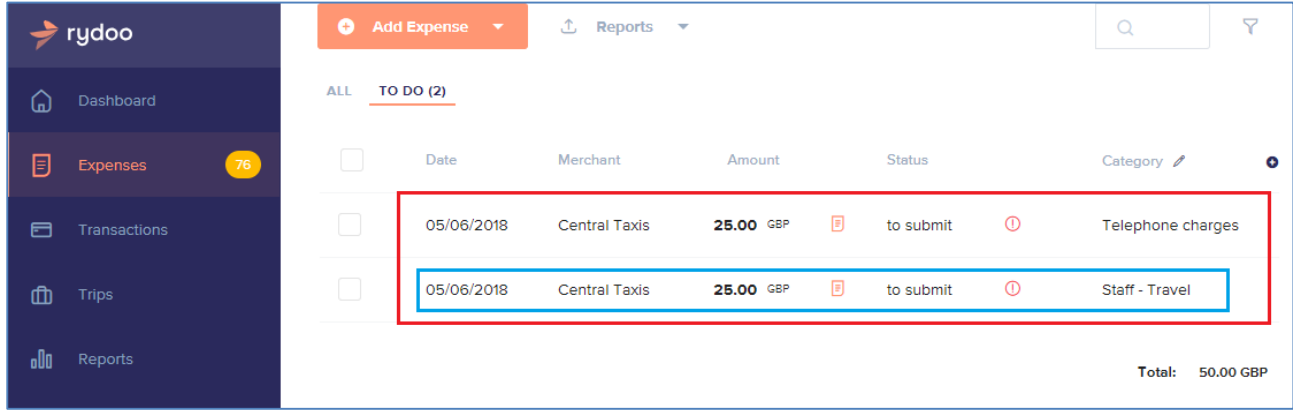

Please note it is currently not possible to split a mileage expense claim over a number of events.

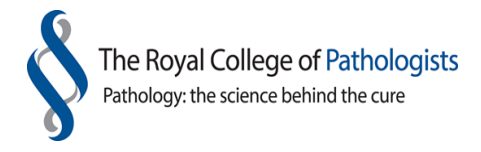

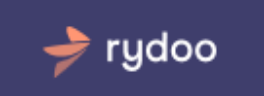

#### <span id="page-34-0"></span>7.4 Reports

The user can create their own reports which can either be in PDF format or as an xls file.

From the navigation bar, click on Expenses. Click on the 'filter funnel' which is in the top right of the screen. A drop down list will appear on the right hand side of the screen. Select the criteria you wish to use for your report. If you want previous submitted expenses which have already been reimbursed by Rydoo tick the check box for 'Show reported expenses'.

Click on Report, select the report type and enter a name for your report. Rydoo will create the report for you which can then be downloaded if you wish.

#### <span id="page-34-1"></span>7.5 Future developments

The Rydoo platform is constantly evolving, with new features being added. The Membership & Finance department will keep you informed when new features have been tested in-house and are ready for you to use. We kindly request that you do not make any changes to your user settings.